# **Table of contents**

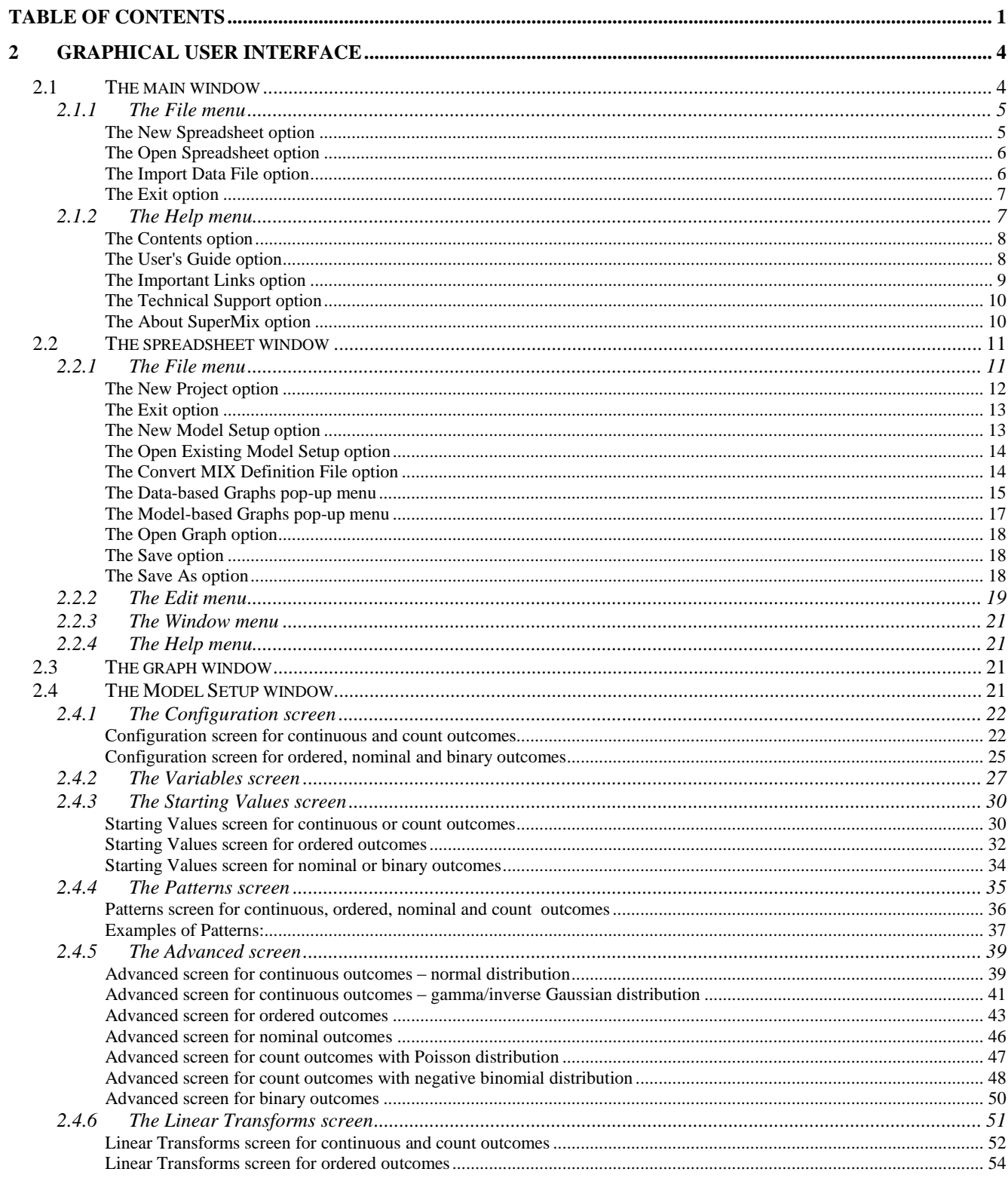

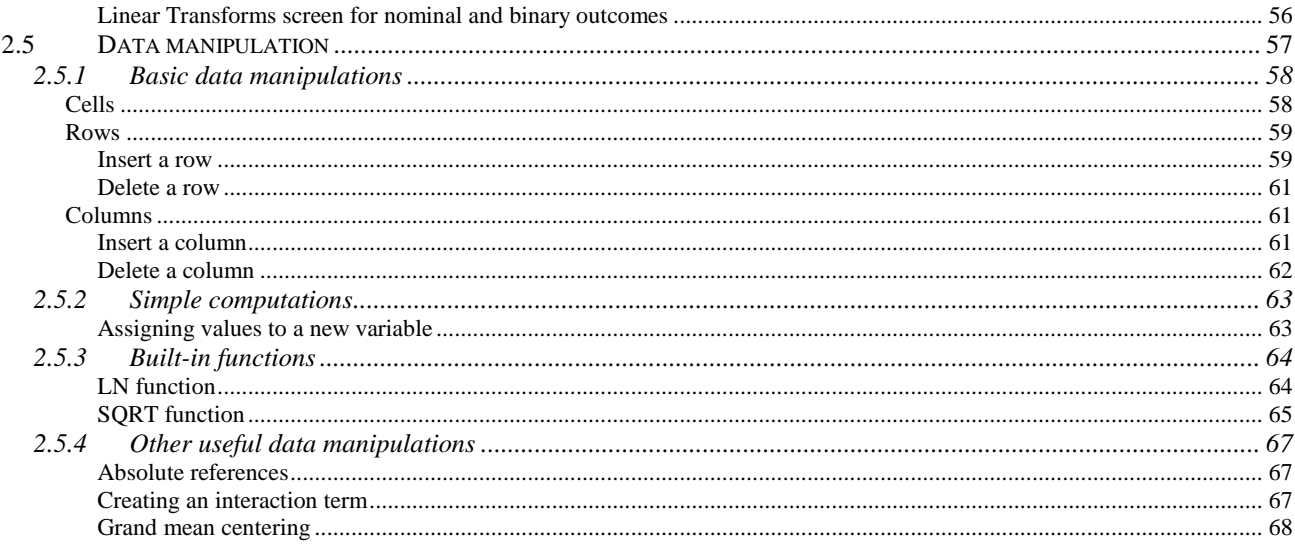

# **List of tables and figures**

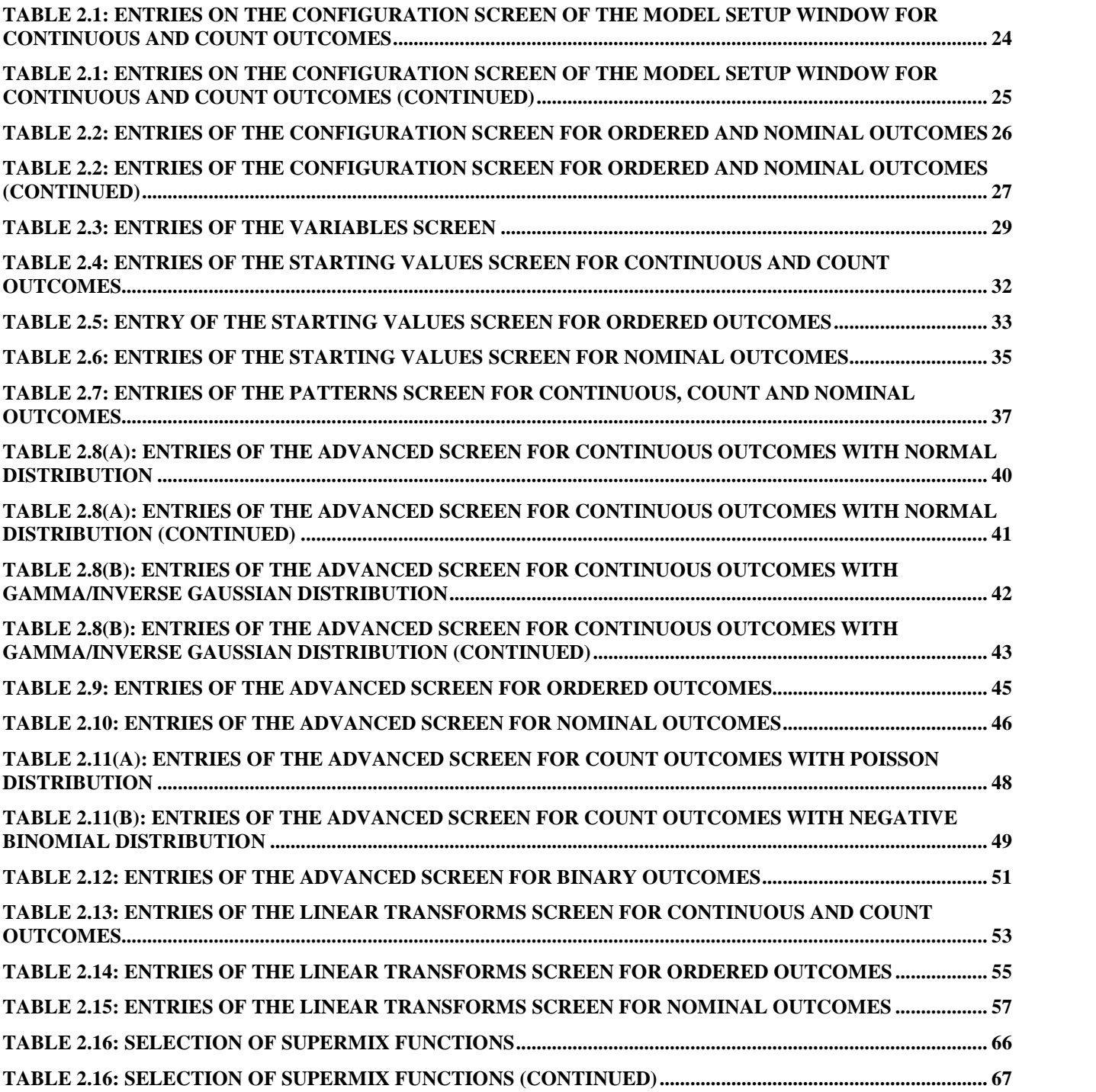

## <span id="page-3-0"></span>**2 Graphical User Interface**

The SuperMix graphical user interface (GUI) consists of a main window, a spreadsheet window, and a graph window. The main window is used to create or open SuperMix data files, whereas the spreadsheet window is used to display SuperMix data files and to allows access to the **Model Setup** window. The graph window is used to display SuperMix graph files. SuperMix data files have the default extension **.ss3** and are known as **ss3** or spreadsheet files, while SuperMix model files have the default extension **.mum**. SuperMix graph files have the default extension **.mug**. The main window and its menus and dialog boxes are reviewed in the next section, and the menus and dialogs of the spreadsheet and graph windows are reviewed in the sections to follow.

## **2.1 The main window**

The SuperMix main window is accessed when you start the program. SuperMix can be opened from the **Programs** option on the Windows **Start** menu, by double-clicking on the SuperMix application or by clicking on a shortcut for SuperMix. Any of these actions opens the following main window.

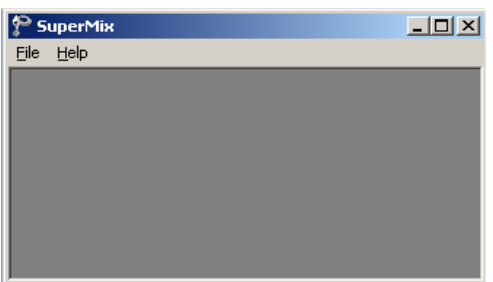

The SuperMix main window consists of a **File** menu and a **Help** menu. These menus are reviewed separately in the following two sections.

## <span id="page-4-0"></span>**2.1.1 The File menu**

The options on the **File** menu of the SuperMix main window provide access to a sequence of three dialog boxes that can be used to create or to open a SuperMix data file in a spreadsheet format.

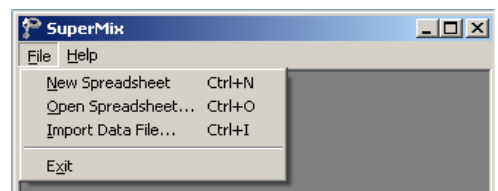

## **The New Spreadsheet option**

Click on the **New Spreadsheet** option to open an empty SuperMix spreadsheet window.

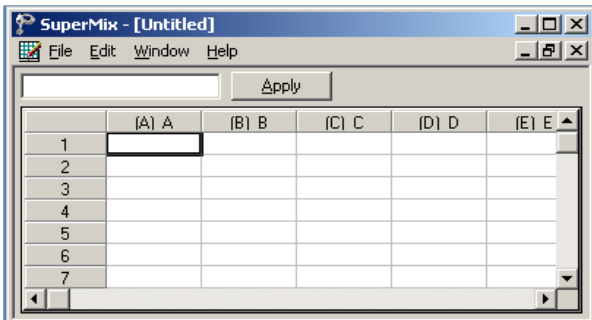

You can use the window above to enter data manually. Use the **Save As** option on the **File** menu to save the data to an **ss3** file. Alternatively, data can be imported into the empty spreadsheet via the **File**, **Import Data File** option.

#### <span id="page-5-0"></span>**The Open Spreadsheet option**

The **Open** option on the **File** menu is used to open an existing SuperMix data file. Click on the **Open Spreadsheet** option to load the following **Open Spreadsheet** dialog box.

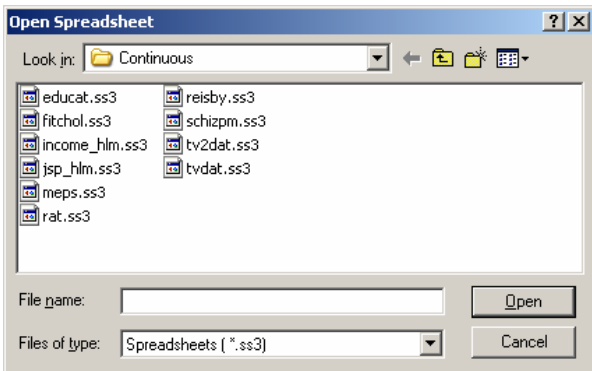

Next, browse for the **ss3** file, select it, and click on the **Open** button to open the SuperMix spreadsheet window.

#### **The Import Data File option**

Use the **Import Data File** option on the **File** menu to convert the data in a Microsoft Excel workbook (**\*.xls**), statistical files and databases (SAS, SPSS, etc.) or a comma delaminated text file to a SuperMix data file. To import an Exceldata file, click on the **Import Data File** option to load the following **Open a file to import** dialog box.

<span id="page-6-0"></span>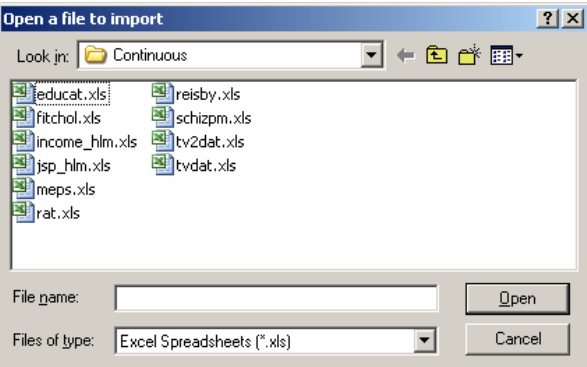

Next, browse for the Microsoft Excel workbook or the text file and select it. Click on the **Open** button to load the **Save As** dialog box. Enter a name for the **ss3** file and click on the **Save** button to open the SuperMix data file in a spreadsheet window.

## **The Exit option**

Close the SuperMix main window by clicking on the **Exit** option on the **File** menu.

## **2.1.2 The Help menu**

The options on the **Help** menu on the SuperMix main window provide access to the contents of the SuperMix online help file, the SuperMix user's guide, the SuperMix website, technical support and other information.

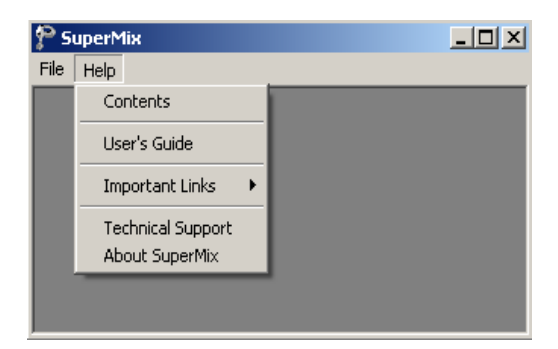

<span id="page-7-0"></span>The five options on the **Help** menu shown above are discussed in the following sections.

## **The Contents option**

The **Contents** option on the **Help** menu is used to open the SuperMix online help file. Click on the **Contents** option to open the following help window for the SuperMix online help file.

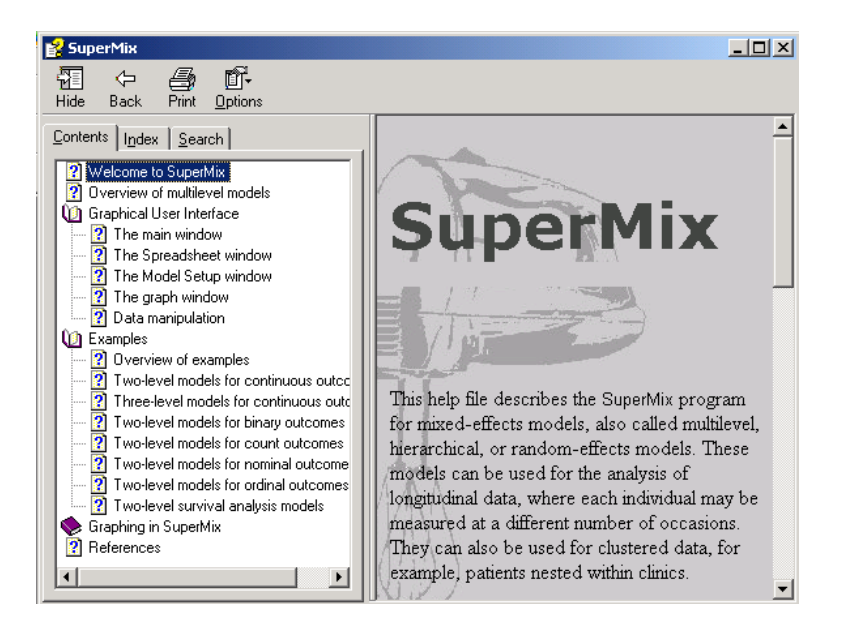

Use the menus or buttons or click on one of the links to browse the different sections of the SuperMix online help file.

#### **The User's Guide option**

The **User's Guide** option on the **Help** menu provides access to the PDF copy of the SuperMix user's guide. Adobe Reader (which can be downloaded for free from Adobe's website) is needed to open a PDF file. A click on the **User's Guide** option opens the following Adobe Reader window.

<span id="page-8-0"></span>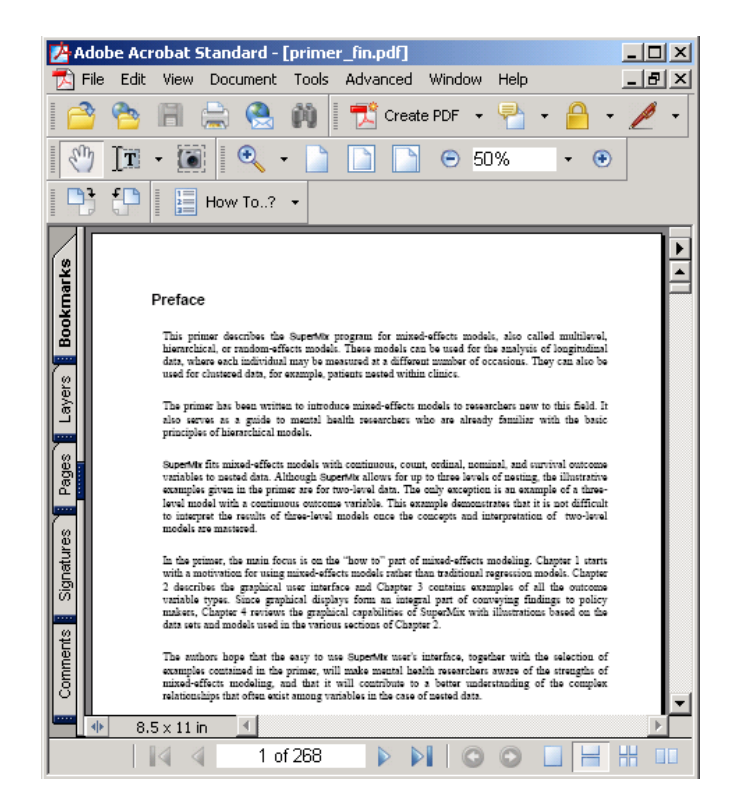

## **The Important Links option**

The **Important Links** option on the **Help** menu provides access to the online resources of SuperMix.

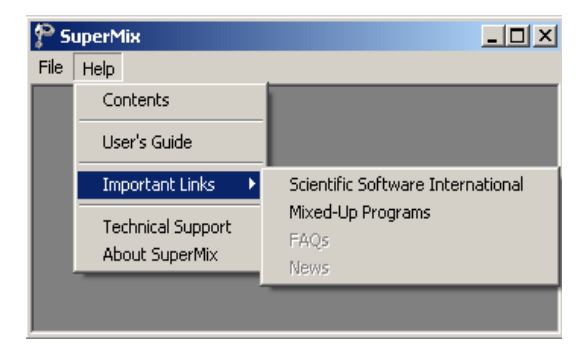

9

<span id="page-9-0"></span>Select an option from the pop-up menu above to open the corresponding web page with your default internet browser.

### **The Technical Support option**

The **Technical Support** option provides information about obtaining assistance in troubleshooting problems encountered with SuperMix.

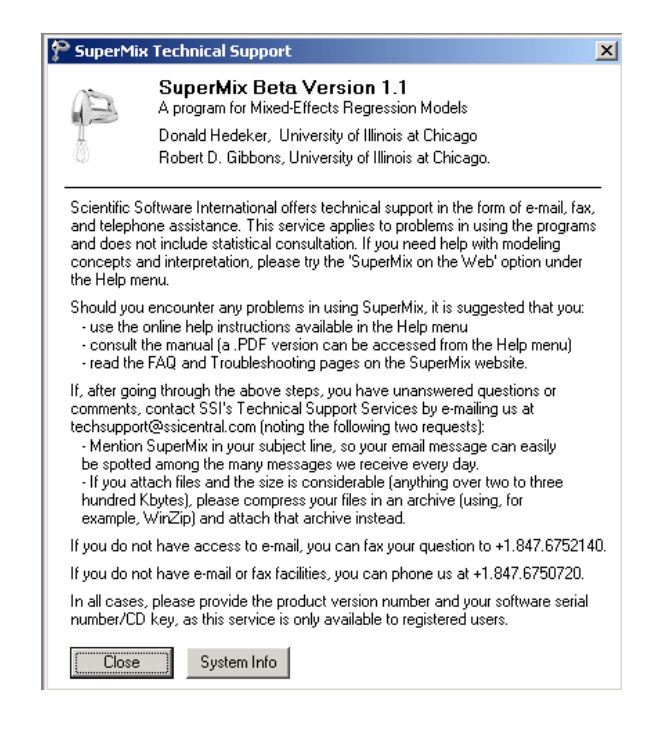

The **Close** button is used to return to the current SuperMix window. The **System Info** button provides complete details of the computer used to run SuperMix. This information can be useful to address technical support issues.

#### **The About SuperMix option**

Use the **About SuperMix** option to obtain general information about SuperMix.

<span id="page-10-0"></span>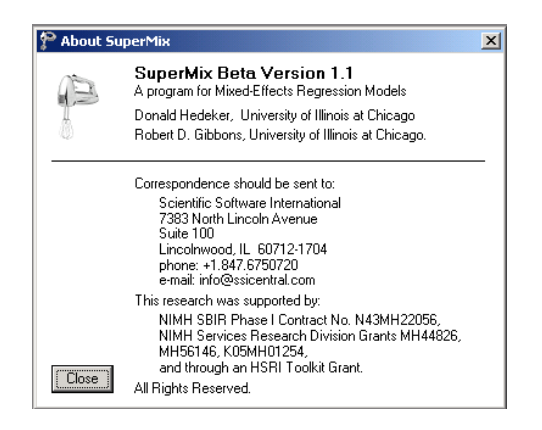

Click on the **Close** button to return to the current SuperMix window.

## **2.2 The spreadsheet window**

The SuperMix spreadsheet window is used to display a new or existing SuperMix data file. The menus on the spreadsheet window can be used to manipulate the data entries in an existing SuperMix data file. It is also used to access the **Model Setup** window, which is used to specify a mixed-effects model and to edit existing SuperMix model files. These menus can also be used to create new or open existing SuperMix graph files. In Section 2.5 some basic spreadsheet operations are illustrated. In the sections to follow, we review the four menus of the SuperMix spreadsheet window.

## **2.2.1 The File menu**

The options on the **File** menu of the spreadsheet window are used to open a new SuperMix project, open an existing **ss3** file, create a new SuperMix model (.**mum**) file, edit an existing model file, or convert an existing MIX definition file to a SuperMix model file. It is also used to create or edit a SuperMix graph file. An example of the **File** menu is shown below.

<span id="page-11-0"></span>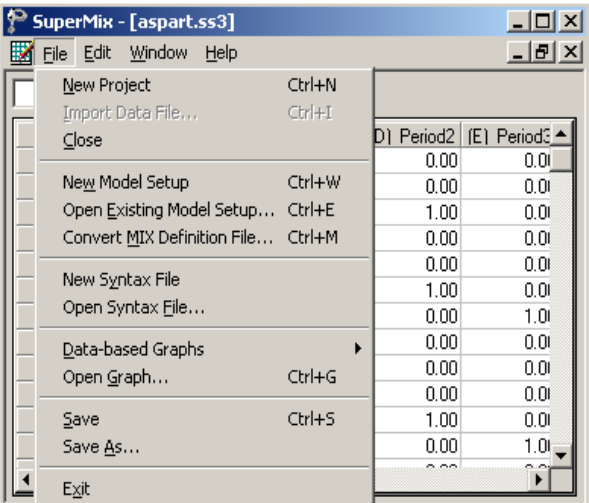

When an **ss3** file as well as a SuperMix model file are opened, the **File** menu changes as shown in the following window.

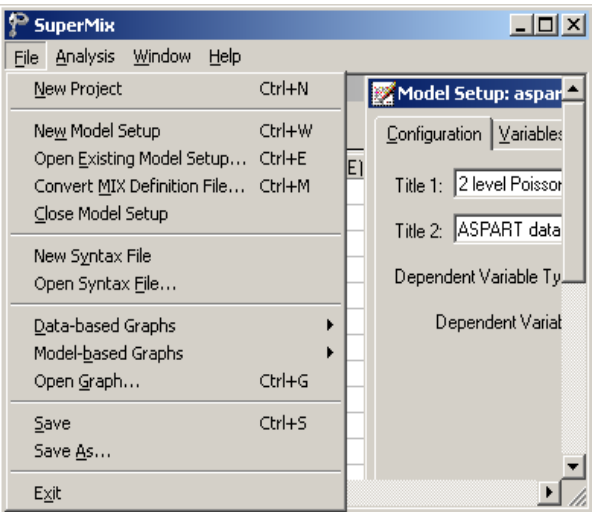

## **The New Project option**

The **New Project** option is used to open an independent SuperMix main window.

#### <span id="page-12-0"></span>**The Exit option**

The **Exit** option is used to close the current open SuperMix main window.

#### **The New Model Setup option**

The **New Model Setup** option of the spreadsheet window provides access to the **Configuration**, **Variables**, **Starting Values**, **Patterns**, **Advanced** and **Linear Transforms** screens of the **Model Setup** window shown below. Each screen is opened by clicking on the corresponding tab.

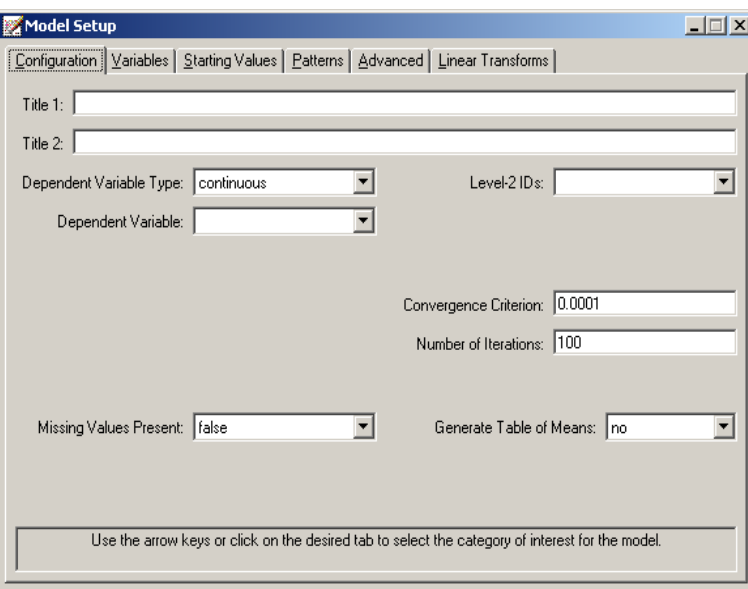

These screens are used to specify a mixed-effects model to be fitted to the data in the open spreadsheet window. The appearance of the screens depends on the type of outcome (dependent) variable (continuous, count, ordered, or nominal) that is selected on the **Configuration** screen shown above. A detailed description of each of these screens is given in Section 2.4.Once a model is defined, it can be saved as a **.mum** file.

## <span id="page-13-0"></span>**The Open Existing Model Setup option**

The **Open Existing Model Setup** option is used to open the **Model Setup** window of an existing SuperMix model file. This is accomplished by clicking on the **Open Existing Model Setup** option, which loads the following **Open Mixed Up Model** dialog box.

Browse for the desired SuperMix model file, select it, and click on the **Open** button to load the **Model Setup** window for the selected SuperMix model file.

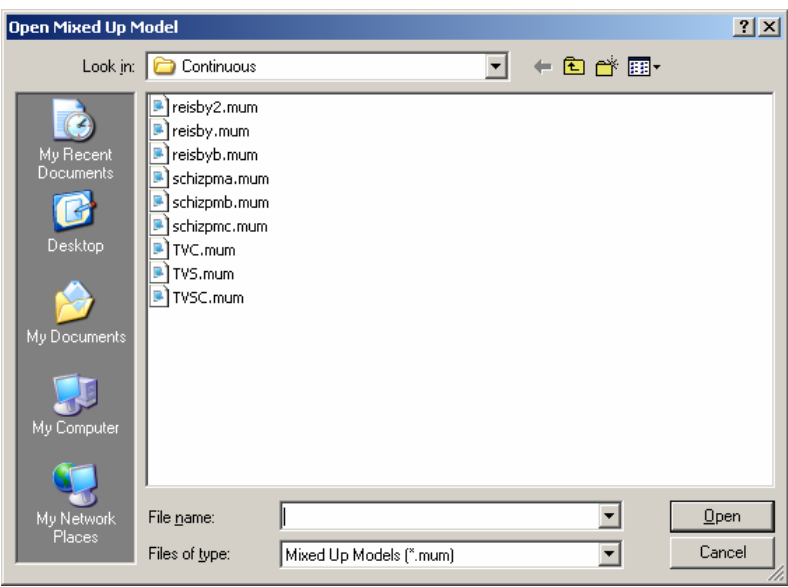

## **The Convert MIX Definition File option**

The **Convert MIX Definition File** option is used to convert a MIX definition file, which has the default extension **.def**, to a SuperMix model file. Selecting this option loads the following **Open Import Definition File** dialog box.

<span id="page-14-0"></span>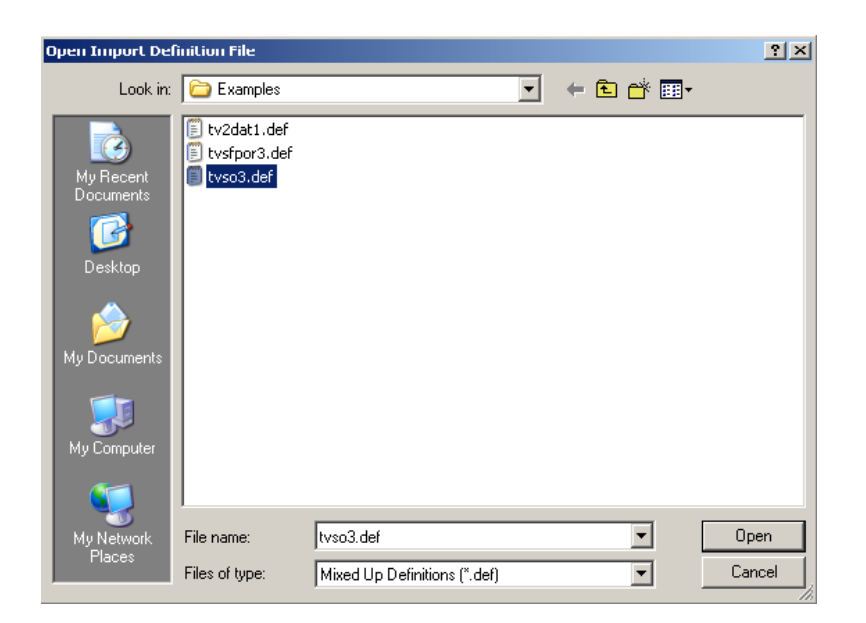

Next, browse for the desired MIX definition file, select it, and click on the **Open** button to load the **Model Setup** window for the SuperMix model file created from the selected MIX definition file.

### **The Data-based Graphs pop-up menu**

The **Data-based Graphs** pop-up menu is used to create a new SuperMix graph from the data displayed in the open **ss3** file in a SuperMix graph window. The menus and dialogs of the SuperMix graph window for new and existing SuperMix graphs are reviewed in Chapter XXX.

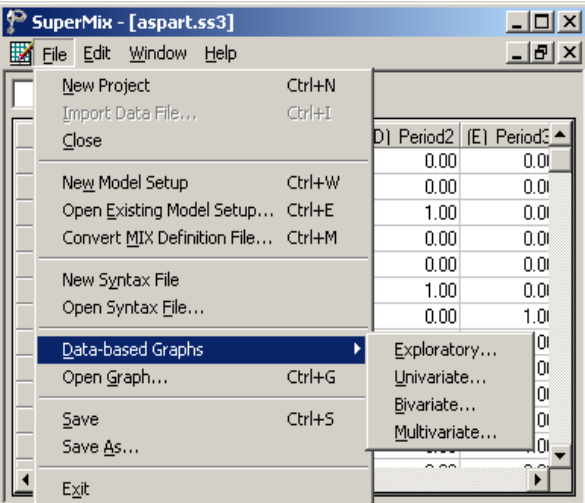

The options listed below are discussed in detail in Chapter XXX, which contains examples of all the plots that SuperMix can produce.

- o The **Exploratory** option is used to produce single or overlay color-coded *Y* against *X* plots.Groups of plots are obtained by using a filter variable. A typical example is given in Section 3.2.
- o The **Univariate** option on the **Data-based Graphs** pop-up menu is used to create a bar chart, a pie chart or a histogram for the data displayed in the spreadsheet window.
- o The **Bivariate** option on the **Data-based Graphs** pop-up menu is used to create a scatter plot, a line plot, a combination line and scatter plot, a box and-whisker plot, or a 3-dimensional bar chart for the data in the open SuperMix data file.
- o The **Multivariate** option on the **Data-based Graphs** pop-up menu is used to make a matrix scatter plot based on the data in the open **ss3** file. This provides an organized way of simultaneously looking at a set of bivariate plots.

#### <span id="page-16-0"></span>**The Model-based Graphs pop-up menu**

The options on the **Model-based Graphs** pop-up menu are activated when a model setup file is opened. These options are used to create a new SuperMix graph from the data displayed in the open spreadsheet window. The menus and dialogs of the SuperMix graph window for new and existing SuperMix graphs are reviewed in Chapter XXX.

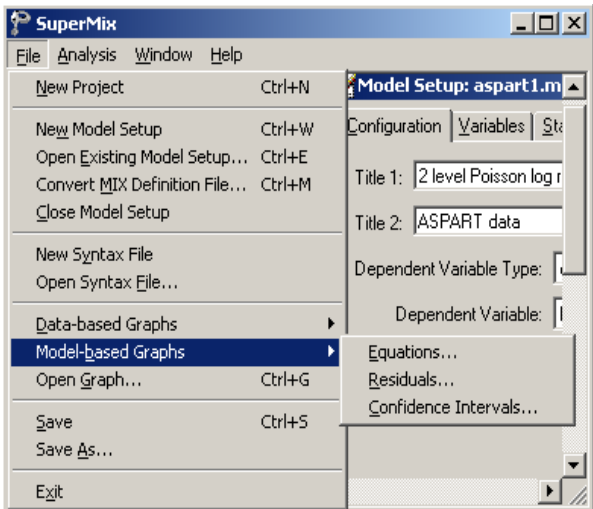

Available options are:

- o The **Equations** option on the **Model-based Graphs** pop-up menu loads the **Plot Equations for** dialog box which can be used to plot model equations of an outcome variable for given values of the predictors in the model.
- o The **Residuals** option on the **Model-based Graphs** pop-up menu provides access to the **Plot of Residuals** dialog box, which is used to create a residual plot for the residuals based on the current SuperMix analysis.
- o The **Confidence Intervals** option is used to open the **95% C.I. for Level-1 Variables** dialog box, which is used to create confidence interval plots.

#### <span id="page-17-0"></span>**The Open Graph option**

The **Open Graph** option is used to open an existing SuperMix graph file with a default extension **.mug**. You first click on the **Open Graph** option to load the following **Open Mixed Up Graph** dialog box.

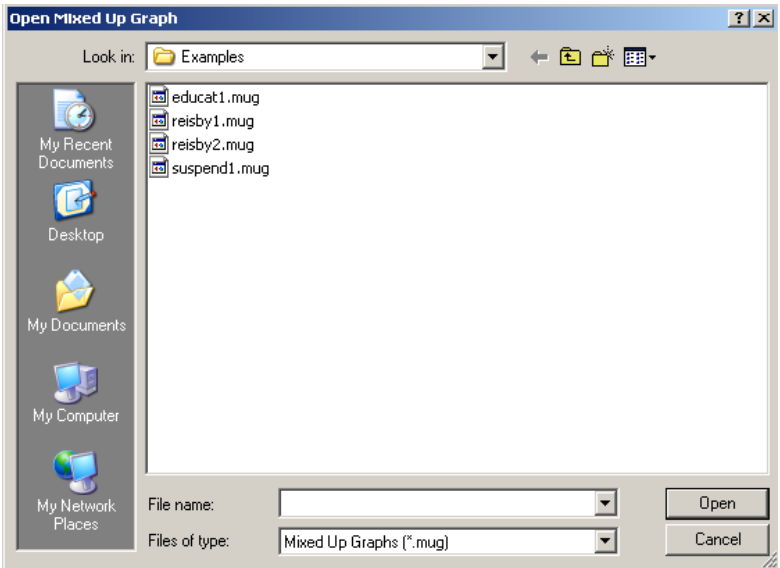

The next steps are to browse for the desired SuperMix graph file, select it, and click on the **Open** button to open the graph window for the selected SuperMix graph file.

## **The Save option**

The **Save** option on the **File** menu is used to save any changes made to the data or the model setup file (mum). Please note that any change to the data will not be saved to file unless you use this option or the **Save As** option.

#### **The Save As option**

The **Save As** option on the **File** menu is used to save the opened **ss3** file or **mum** file as another SuperMix data file or mum file. To save the spreadsheet data as another

<span id="page-18-0"></span>file, select the **Save As** option to load the following **Save As Spreadsheet Data** dialog box.

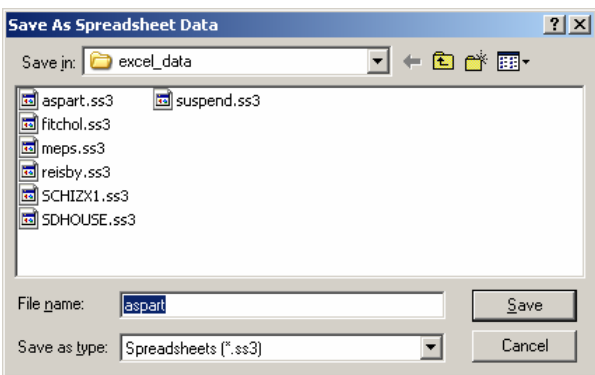

Enter the file name in the **File name** string field and click on the **Save** button to save the SuperMix data file.

## **2.2.2 The Edit menu**

The options on the **Edit** menu of the SuperMix spreadsheet window are used to edit the data entries of the open SuperMix data file. To use these options, select the data to be edited (cell(s), row(s) or columns(s)). Then click on the **Edit** menu to produce the following window.

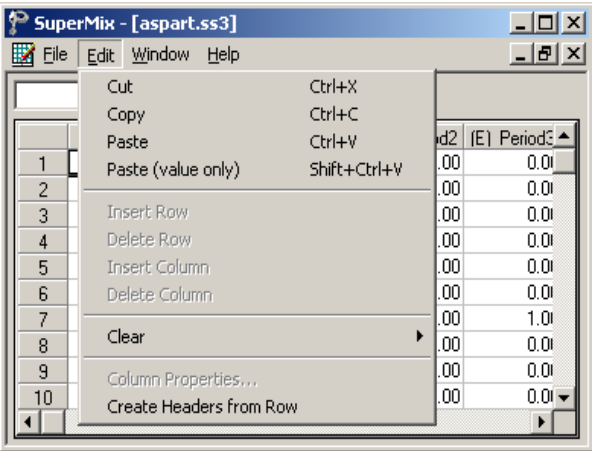

The next step is to select one of the options available, which have the following effects on the selected data.

- o The **Cut** option cuts the data selection from the spreadsheet window and places it into the Windows clipboard.
- o The **Copy** option places the data selection in the Windows clipboard.
- o The **Paste** option pastes data from the Windows clipboard into the selected area of the spreadsheet window.
- o The **Paste (value only)** option pastes only the actual values (ignoring the formats) of the data from the Windows clipboard into the selected area of the spreadsheet window.
- o The **Clear** option replaces the selected data with empty cell(s). Choosing this option activates the following drop-down menu.

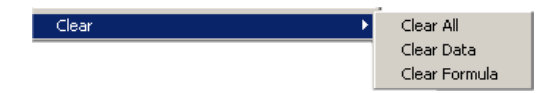

 The **Clear All** option deletes the values and the formulas of the selected data.

- <span id="page-20-0"></span> The **Clear Data** option deletes the values of the data selection, but leaves the corresponding formulas intact.
- The **Clear Formula** option deletes the formulas of the selected data, but not the corresponding values.
- o The **Create Header from Row** creates spreadsheet headers that correspond to the labels in the selected row.

## **2.2.3 The Window menu**

The **Window** menu is used to toggle between open spreadsheet windows.

## **2.2.4 The Help menu**

The **Help** menu of the spreadsheet window is identical to that of the main window and is reviewed in Section 2.1.2.

## **2.3 The graph window**

The SuperMix graph window is opened by creating a new SuperMix graph or by opening an existing SuperMix graph file. We accomplish this by using one of the options on the **Data-based Graphs** pop-up menu or the **Open Graph** option or one of the options on the **Model-based Graphs** pop-up menu (if a SuperMix model file is also open) on the **File** menu of the spreadsheet window reviewed in Section 2.2.1. The menus and dialogs of the SuperMix graph window are reviewed and illustrated in Chapter xxx.

## **2.4 The Model Setup window**

A SuperMix **mum** file (model setup file) is always associated with an **ss3** file (data spreadsheet file). This ensures that variable selections are maintained correctly in the **mum** file, regardless of changes to the header text and cut/paste/move operations on the columns of the **ss3** file. For this reason, the **Model Setup** window is accessed via the **File** menu of the spreadsheet window. This is done by selecting the **New Model Setup** or **Open Existing Model Setup** options. The **Model Setup** window has six tabs. By clicking on a tab, the corresponding **Configuration**, **Variables**, **Starting Values**, **Patterns**, **Advanced**, or **Linear Transforms** screen is accessed. The <span id="page-21-0"></span>appearance of a screen depends on the type of outcome variable selected. The purpose of a field is displayed at the bottom of the screen when the field is clicked. Tables 2.1 to 2.13 are summaries of these descriptions.

## **2.4.1 The Configuration screen**

The **Configuration** screen is used to provide a title for the analysis, to select the type and name of the outcome (dependent) variable, and to indicate identifiers of the level-2 and level-3 units. Additionally, it contains options that control the amount of information to be saved to file and the parameters of the optimization procedure. When the **New Model Setup** or **Open Existing Model Setup** options on the **File** menu are used, the **Configuration** screen is, by default, the first screen displayed.

The same **Configuration** screen is used for continuous and count outcomes, but its contents change when the dependent variable type is ordinal or nominal. The screen is the same for ordinal and nominal outcome types. The two cases are discussed separately below.

### **Configuration screen for continuous and count outcomes**

An example of the **Configuration** screen of the **Model Setup** window for a continuous response variable is shown below. The layout is identical when the dependent variable type is changed from **continuous** to **count** (see Section 3.4 for an example based on a count outcome variable).

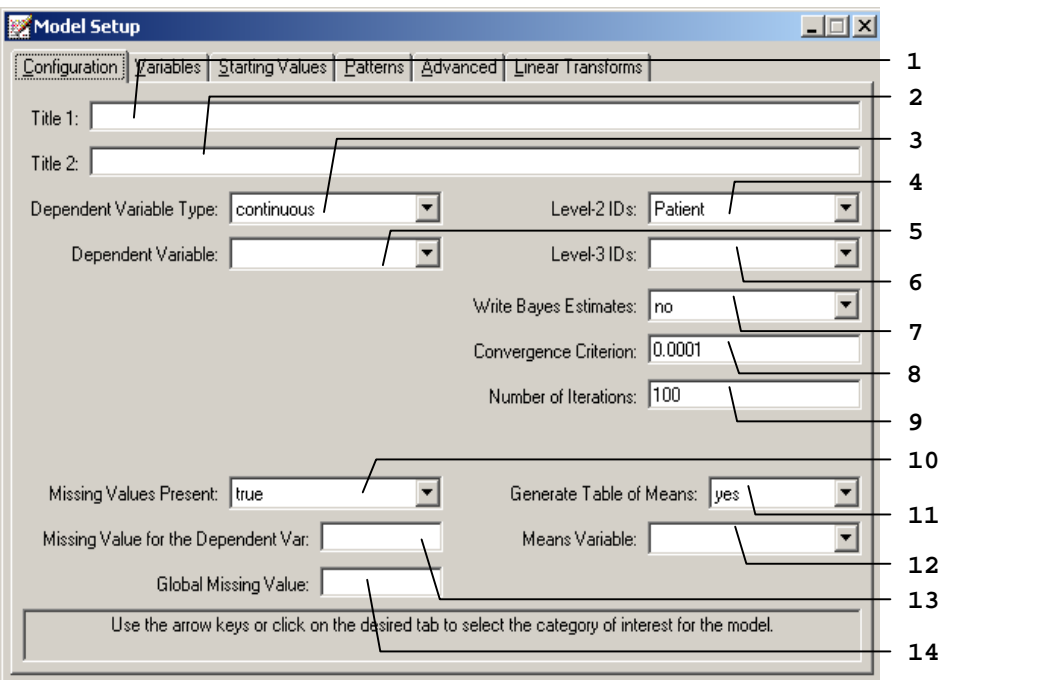

The 14 possible entries on the **Configuration** screen of the **Model Setup** window for continuous or count response variables are summarized in Table 2.1.

#### <span id="page-23-0"></span>**Table 2.1: Entries on the Configuration screen of the Model Setup window for continuous and count outcomes**

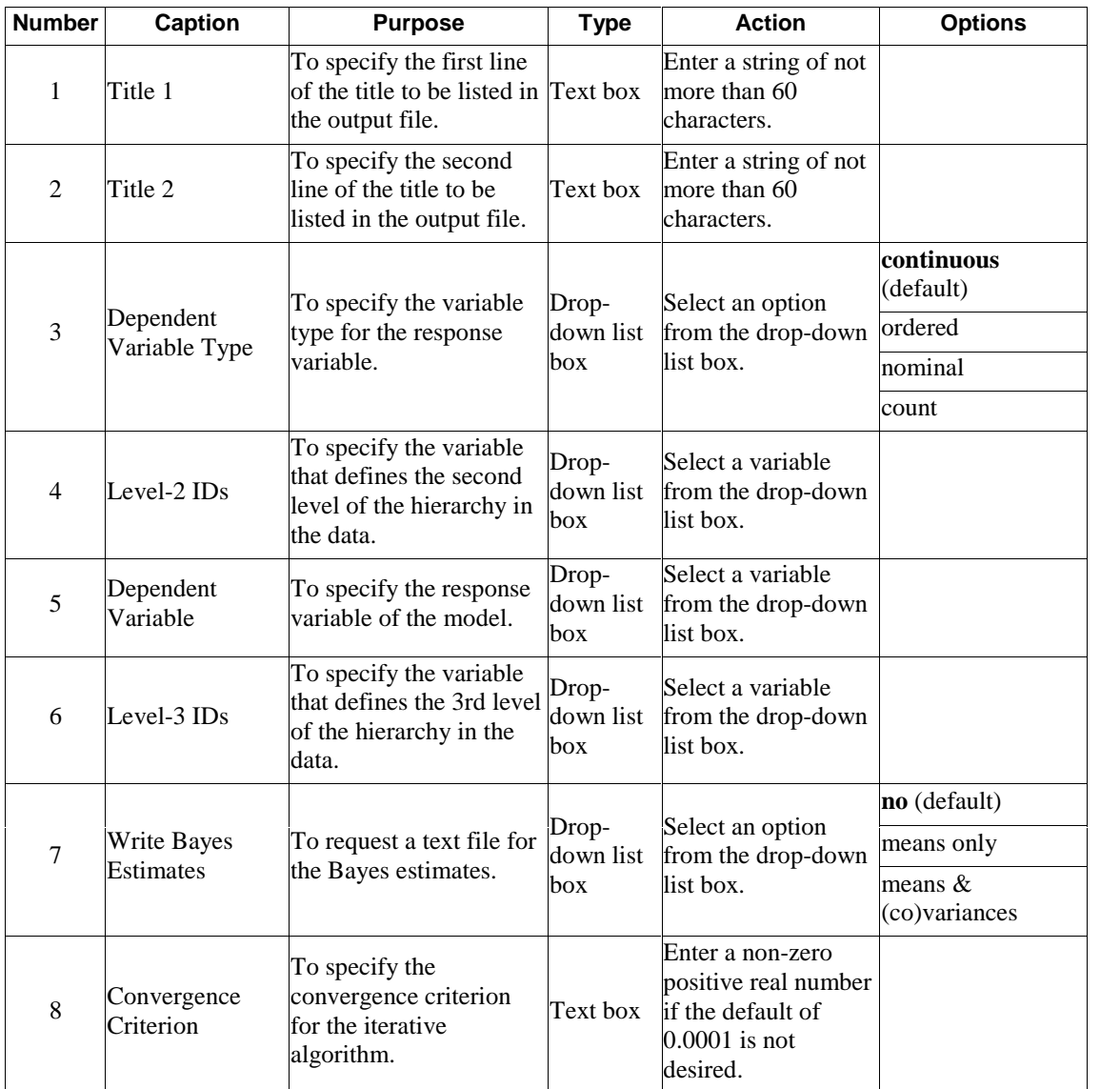

#### <span id="page-24-0"></span>**Table 2.1: Entries on the Configuration screen of the Model Setup window for continuous and count outcomes (continued)**

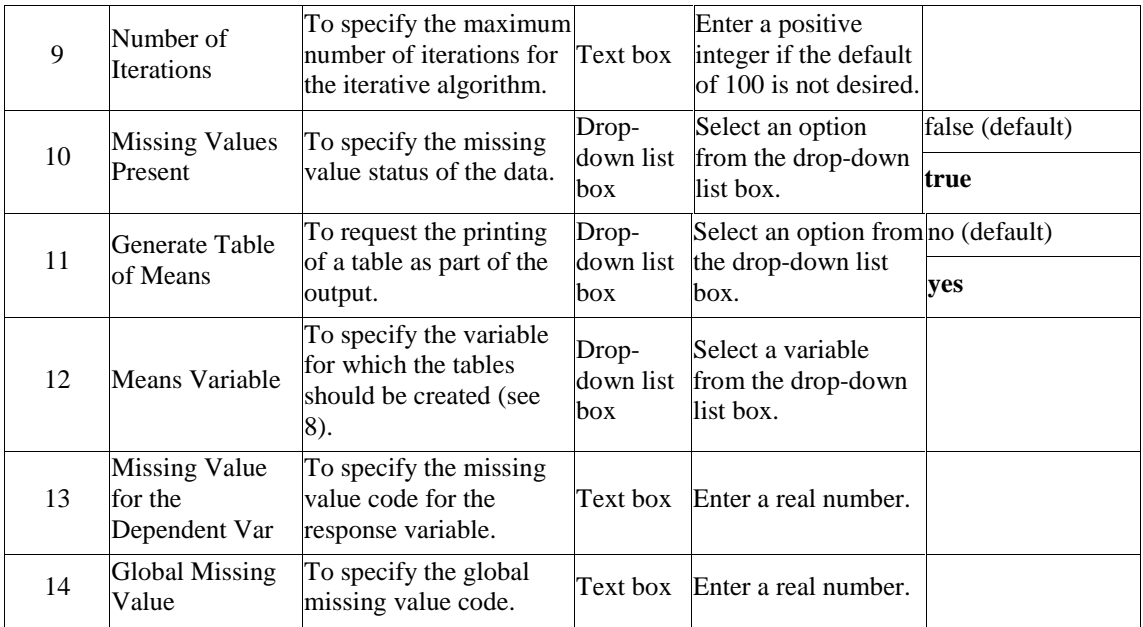

### **Configuration screen for ordered, nominal and binary outcomes**

The following screen is an example of the **Configuration** screen of the **Model Setup** window in the case of an ordered response variable. An example of this screen for a nominal outcome variable is given in Section 3.5.

As shown in the image below, the 5 entries shown in bold typeface are either new or different compared with those on the **Configuration** screen of the **Model Setup** window for continuous or count outcome variables. These 5 entries are summarized in Table 2.2. Please refer to Table 2.1 for the information about all the other entries.

<span id="page-25-0"></span>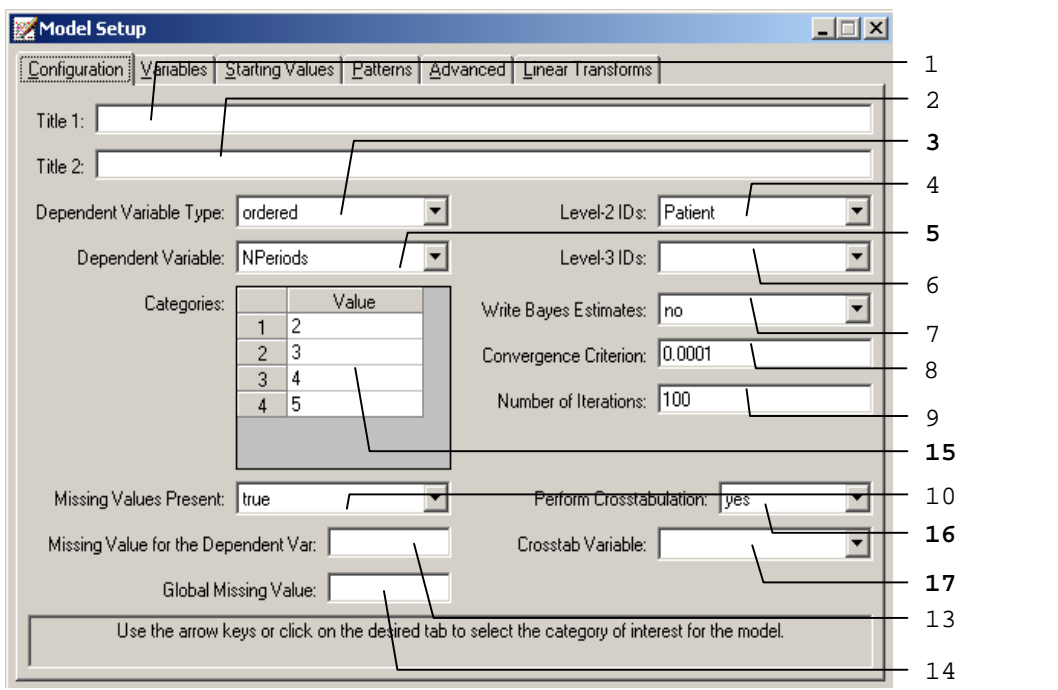

**Table 2.2: Entries of the configuration screen forordered and nominal outcomes**

| <b>Number</b> | <b>Caption</b>             | <b>Purpose</b>                                                                               | <b>Type</b>               | <b>Action</b>                                        | <b>Options</b>          |
|---------------|----------------------------|----------------------------------------------------------------------------------------------|---------------------------|------------------------------------------------------|-------------------------|
| 3             | Dependent<br>Variable Type | To specify the variable type<br>for the response variable.                                   | Drop-<br>down list<br>box | Select an option                                     | continuous<br>(default) |
|               |                            |                                                                                              |                           | from the drop-down ordered<br>list box.              |                         |
|               |                            |                                                                                              |                           |                                                      | nominal                 |
|               |                            |                                                                                              |                           |                                                      | count                   |
| 5             | Dependent<br>Variable      | To specify the response<br>variable of the model.                                            | Drop-<br>down list<br>box | Select a variable<br>from the drop-down<br>list box. |                         |
| 15            | Categories                 | To show the value of each<br>category of the ordered<br>dependent variable selected<br>in 5. | Grid box                  |                                                      |                         |

<span id="page-26-0"></span>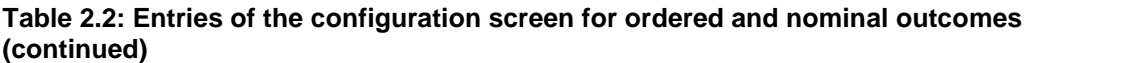

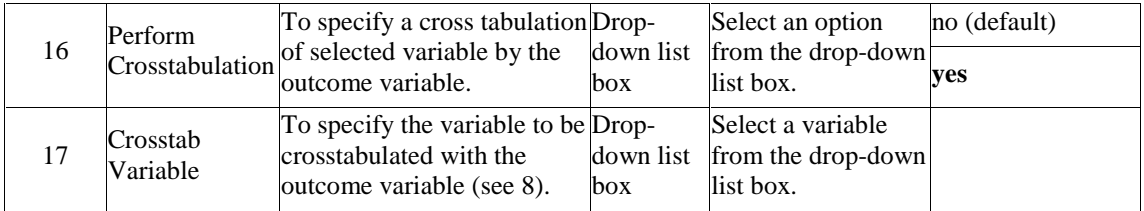

## **2.4.2 The Variables screen**

Besides the variables screen for the ordered outcome, which doesn't include the option to select an intercept as an explanatory variable, this screen has the same appearance for all outcome types and is used to select explanatory variables and random effects. The unknown model parameters are the coefficients of the explanatory variables and the variances and covariances of the random effects. The appearance of the **Variables** screen depends on the number of levels of the model. For a two-level model, the **3** columns in the **Available** grid and the **L-3** grid will be hidden. By default, an intercept term is included in the fixed part (explanatory variables) and in the random part (random effects) of the model.

The following screen is an example of the **Variables** screen ofthe **Model Setup** window that is used for variable selection for continuous, count, or nominal response variables. The 9 possible entries of the **Variables** screen of the **Model Setup** window for continuous, count, or nominal response variables are summarized in Table 2.3.

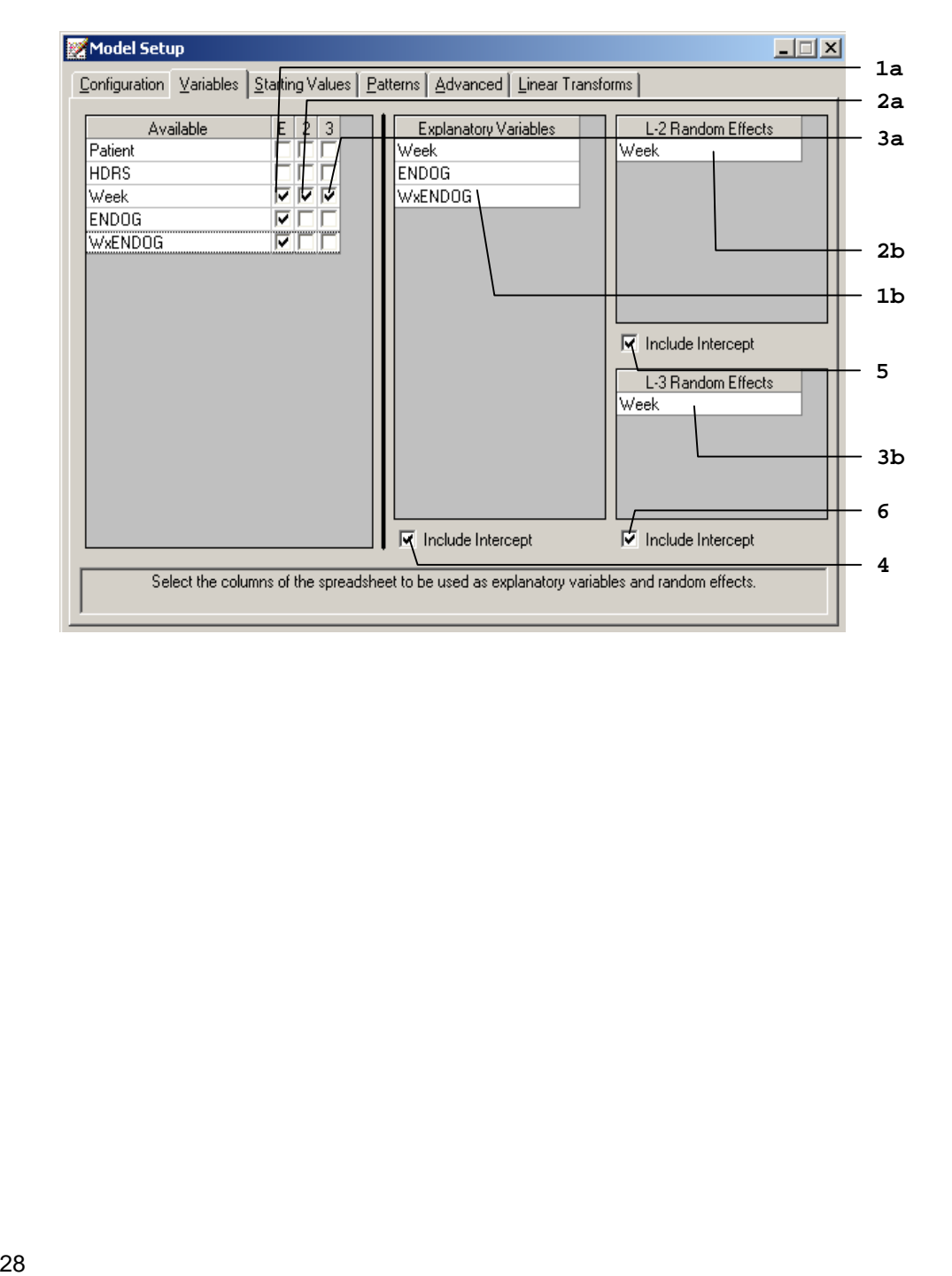

|                     | <b>Number</b> | <b>Caption</b>               | <b>Purpose</b>                                                                    | <b>Type</b>                | <b>Action</b>                                   | <b>Options</b>         |
|---------------------|---------------|------------------------------|-----------------------------------------------------------------------------------|----------------------------|-------------------------------------------------|------------------------|
| a<br>1              |               | E                            | To specify the<br>explanatory variable(s)<br>of the model.                        | Column of<br>check box(es) | Check the E<br>column(s) of the<br>variable(s). |                        |
|                     | b             | Explanatory<br>Variables     | Displays the variable(s)<br>selected in 1a.                                       | Grid box                   |                                                 |                        |
| a<br>$\overline{2}$ |               | $\overline{2}$               | To specify the level-2<br>random effects of the<br>model.                         | Column of<br>check box(es) | Check the 2<br>column(s) of the<br>variable(s). |                        |
|                     | b             | L-2 Random<br><b>Effects</b> | Displays the variable(s)<br>selected in 2a.                                       | Grid box                   |                                                 |                        |
| 3                   | a             | 3                            | To specify the level-3<br>random effects of the<br>model.                         | Column of<br>check box(es) | Check the 3<br>column(s) of the<br>variable(s). |                        |
|                     | b             | L-3 Random<br><b>Effects</b> | Displays the variable(s)<br>selected in 3a.                                       | Grid box                   |                                                 |                        |
| $\overline{4}$      |               |                              | To specify an intercept<br>Include Intercept term for the fixed part of Check box |                            | Uncheck the check<br>box if an intercept is     | <b>Check</b> (default) |
|                     |               |                              | the model.                                                                        |                            | not desired.                                    | Uncheck                |
| 5                   |               |                              | To specify a random                                                               |                            | Uncheck the check<br>box if a level-2           | Check (default)        |
|                     |               |                              | Include Intercept intercept at level-2 of<br>the model.                           | Check box                  | random intercept is<br>not desired.             | Uncheck                |
| 6                   |               |                              | To specify a random                                                               |                            | Uncheck the check<br>box if a level-3           | <b>Check</b> (default) |
|                     |               |                              | Include Intercept intercept at level-3 of<br>the model.                           | Check box                  | random intercept is<br>not desired.             | Uncheck                |

<span id="page-28-0"></span>**Table 2.3: Entries of the Variables screen**

## <span id="page-29-0"></span>**2.4.3 The Starting Values screen**

The unknown parameters in a mixed-effects model cannot, in general, be obtained as a closed-form expression. To estimate these parameters, use is made of an iterative procedure based on the method of maximum likelihood. For count, ordinal, and nominal outcomes, the likelihood function is approximated by numerical integration. For more than one random effect, this procedure is computationally intensive. All iterative procedures start with initial estimates of the values of the unknown parameters and, at each iteration, the algorithm attempts to improve this estimate until convergence is obtained. The closer these initial estimates (the starting values) are to the maximum likelihood solution, the fewer iterations are needed to obtain convergence and reach the final solution.

SuperMix automatically generates starting values for the model parameters and typically these values are sufficient to ensure convergence. There may, however, be cases where a model with many parameters takes a long time to run, and if small modifications are made to such a model, one can use the parameter estimates from the previous analysis as starting values for the next analysis. Alternatively, one may want to fix some of the parameter values at specific values, for example, the slope coefficient of variable *X* at 0.1. This can be accomplished by selecting the user defined option and entering this value for *X*. Note that the value of 0.1 will remain fixed during the optimization procedure if it is specified as fixed for *X* on the **Patterns** screen discussed in Section 2.4.4.

#### **Starting Values screen forcontinuous or count outcomes**

An example of the **Starting Values** screen of the **Model Setup** window for a continuous or count response variable is shown below.

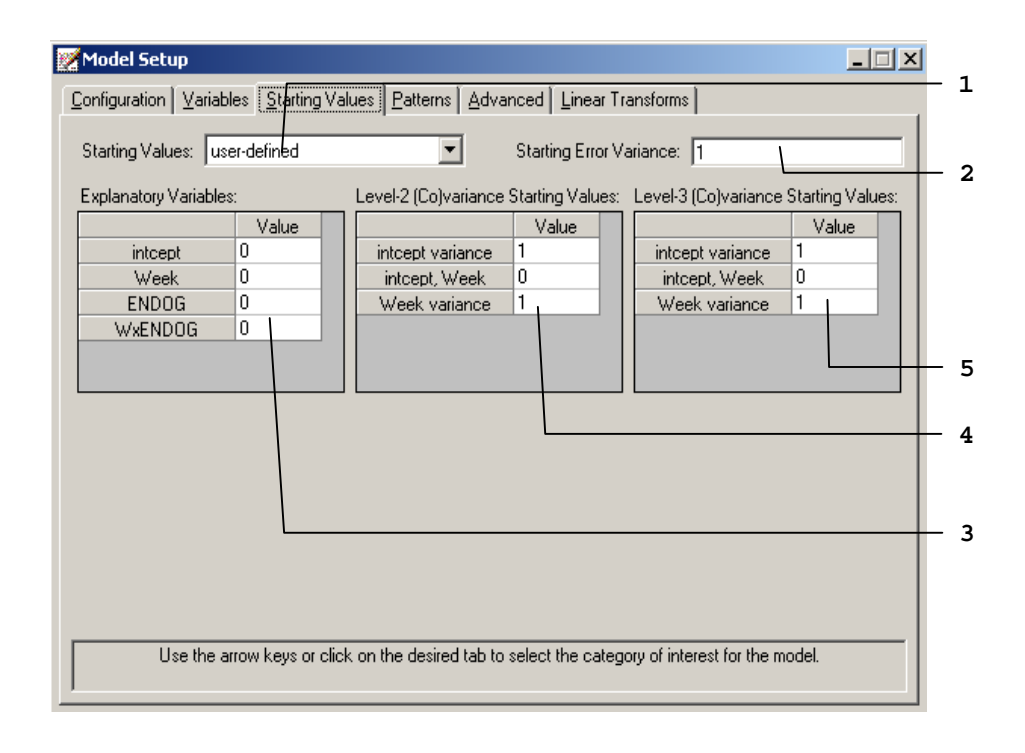

An example of the **Starting Values** screen of the **Model Setup** window for continuous or count outcomes is shown above. The 5 possible entries of the **Starting Values** screen of the **Model Setup** window for count or nominal response variables are summarized in Table 2.4.

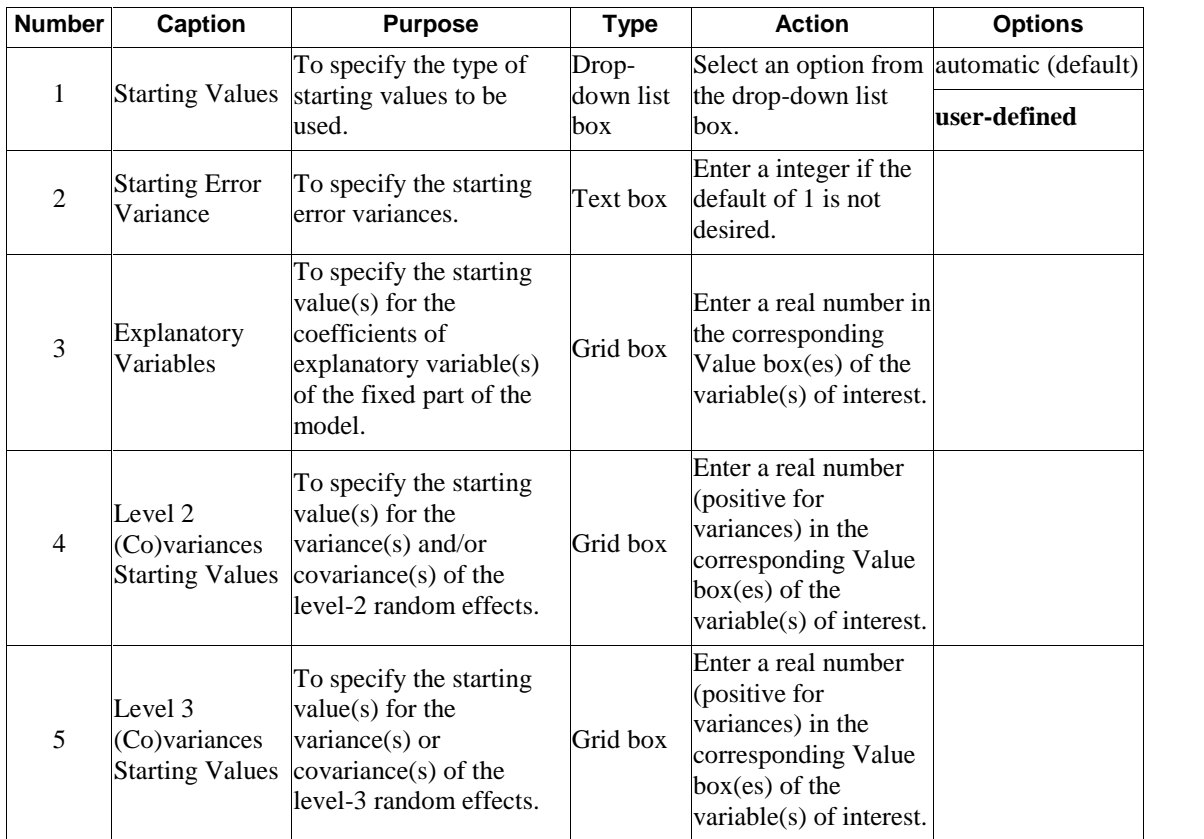

#### <span id="page-31-0"></span>**Table 2.4: Entries of the Starting Values screen for continuous and count outcomes**

### **Starting Values screen for ordered outcomes**

For ordinal outcomes, additional grid boxes appear to allow for user-specified starting values of thresholds and threshold-explanatory variable(s) interaction(s). The following screen is an example of the **Starting Values** screen of the **Model Setup** window.

As shown in the image below, the single entry shown in bold typeface is different from thoseof the **Starting Values** screen of the **Model Setup** window for continuous <span id="page-32-0"></span>or count outcome variables. This entry is described in Table 2.5. Please refer to Table 2.4 for the information about all the other entries.

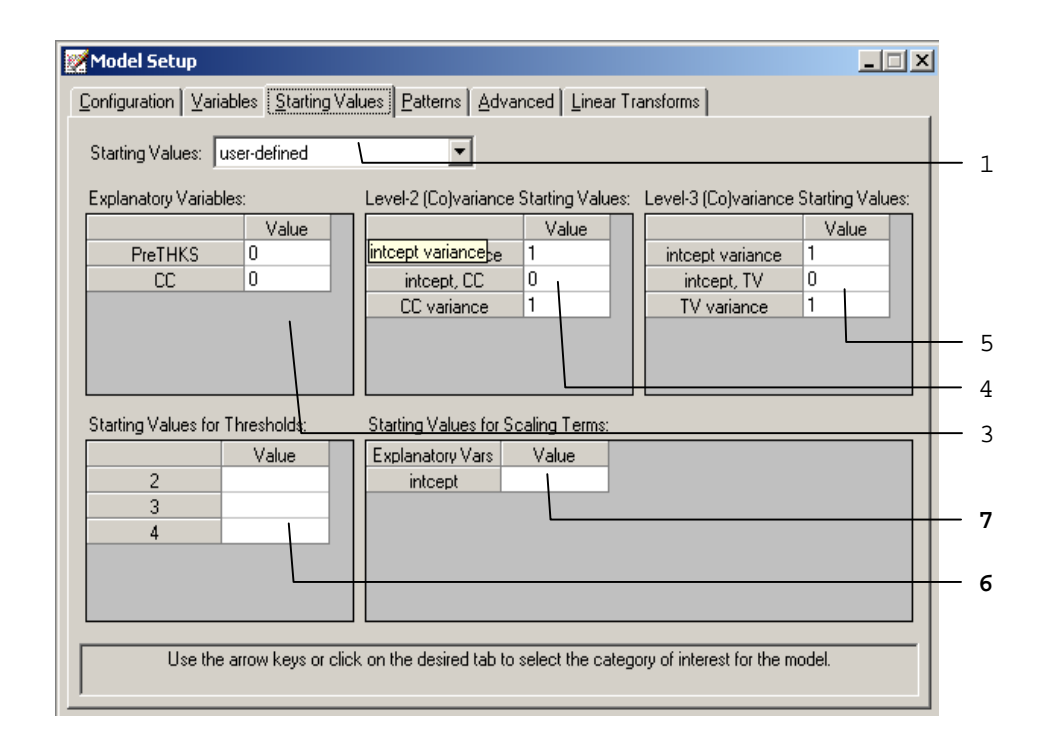

#### **Table 2.5: Entry of the Starting Values screen forordered outcomes**

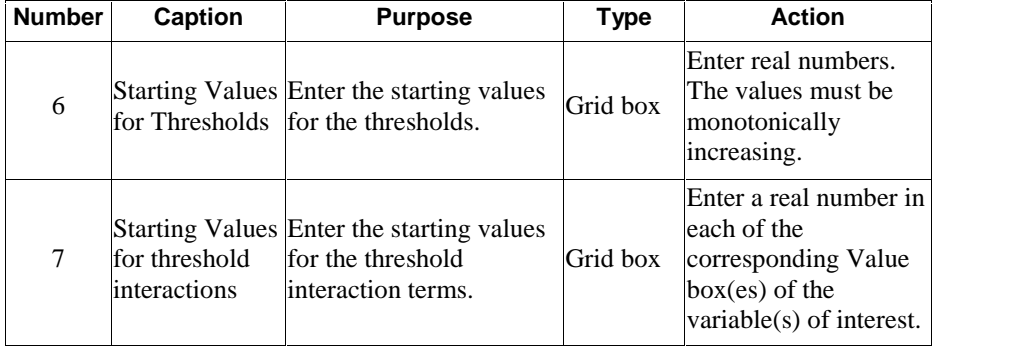

## <span id="page-33-0"></span>**Starting Values screen fornominal or binary outcomes**

When the nominal outcome is selected, the grid boxes appear differently with a slide bar as shown below.

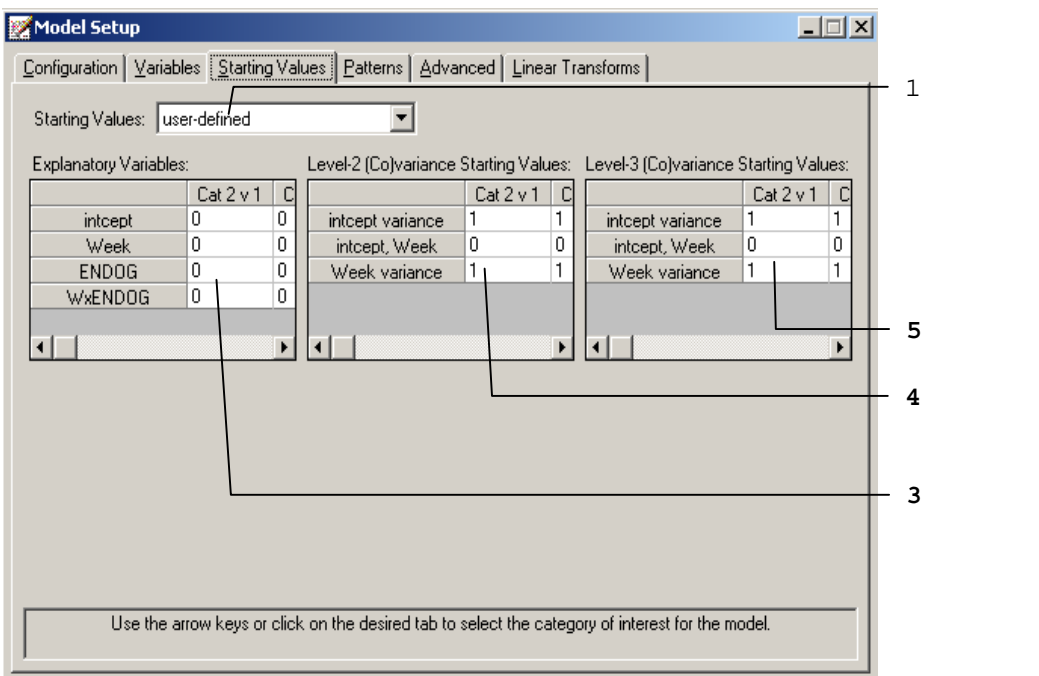

The 3 different entries shown in bold typeface are either new or different compared with those on the **Starting Values** screen of the **Model Setup** window for continuous or count outcome variables. These 4 entries are summarized in Table 2.6. Please refer to Table 2.4 for the information about all the other entries.

| <b>Number</b> | <b>Caption</b>            | <b>Purpose</b>                                                                                                    | <b>Type</b>                   | <b>Action</b>                                                                                                    |
|---------------|---------------------------|----------------------------------------------------------------------------------------------------|-------------------------------|----------------------------------------------------------------------------------------------------|
| 3             | Explanatory<br>Variables  | To specify the starting<br>$value(s)$ for the<br>coefficients of<br>explanatory variable(s) of<br>the fixed part of the<br>model.        | Grid box<br>with slide<br>bar | Enter a real number in<br>the corresponding<br>Value box(es) of the<br>variable(s) of interest.                                  |
| 4             | Level 2<br>(Co) variances | To specify the starting<br>$value(s)$ for the<br>$variance(s)$ and/or<br>Starting Values covariance(s) of the<br>level-2 random effects. | Grid box<br>with slide<br>bar | Enter a real number<br>(positive for<br>variances) in the<br>corresponding Value<br>$box(es)$ of the<br>variable(s) of interest. |
| 5             | Level 3<br>(Co)variances  | To specify the starting<br>value(s) for the<br>variance $(s)$ or<br>Starting Values covariance(s) of the<br>level-3 random effects.      | Grid box<br>with slide<br>bar | Enter a real number<br>(positive for<br>variances) in the<br>corresponding Value<br>$box(es)$ of the<br>variable(s) of interest. |

<span id="page-34-0"></span>**Table 2.6: Entries of the Starting Values screen for nominal outcomes**

#### **2.4.4 The Patterns screen**

This screen is used to specify patterns or structures for the coefficients of the explanatory variables and variances and covariances of the random effects. A typical **Patterns** screen is shown below. Note that the default numbers for these patterns  $(1, 2, 3, ...)$  are dependent on the number of parameters listed in a grid. The default numbers indicate that all parameters are set free. On the other hand, if a number is replaced by a '0', the corresponding parameter is fixed to the default or user-specified value on the **Starting Values** screen.

## <span id="page-35-0"></span>**Patterns screen forcontinuous, ordered, nominal and count outcomes**

The 6 different entries of the **Patterns** screen of the **Model Setup** window for continuous, ordered, nominal, or count response variables are summarized in Table 2.7. For an ordinal outcome variable, provision is also made for entering user defined values for threshold parameters.

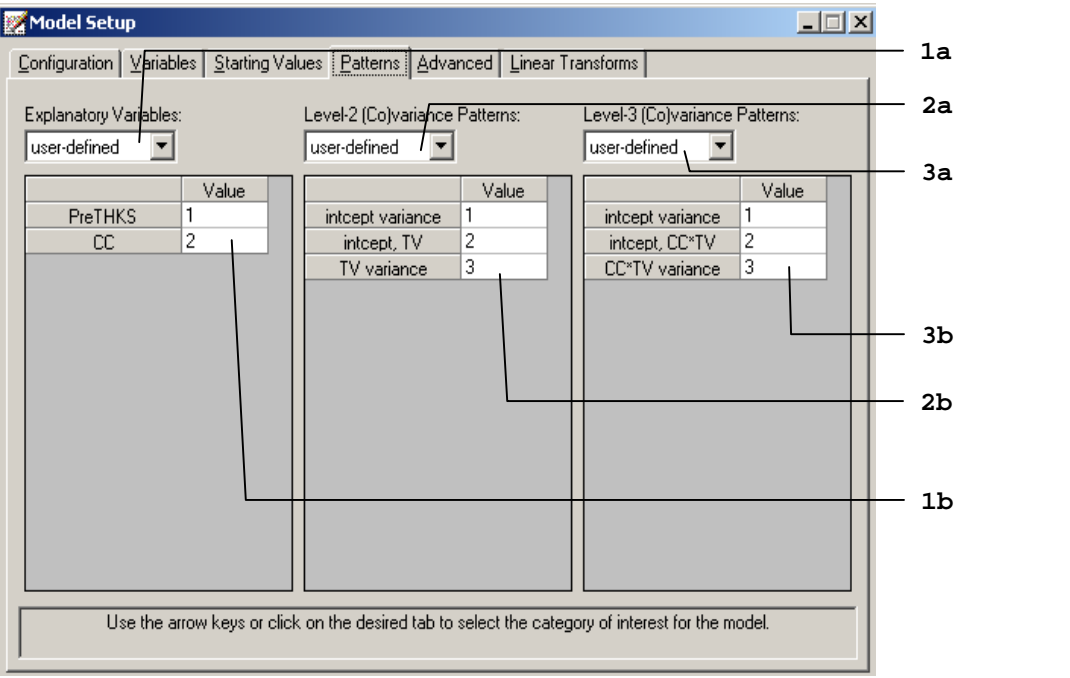

36

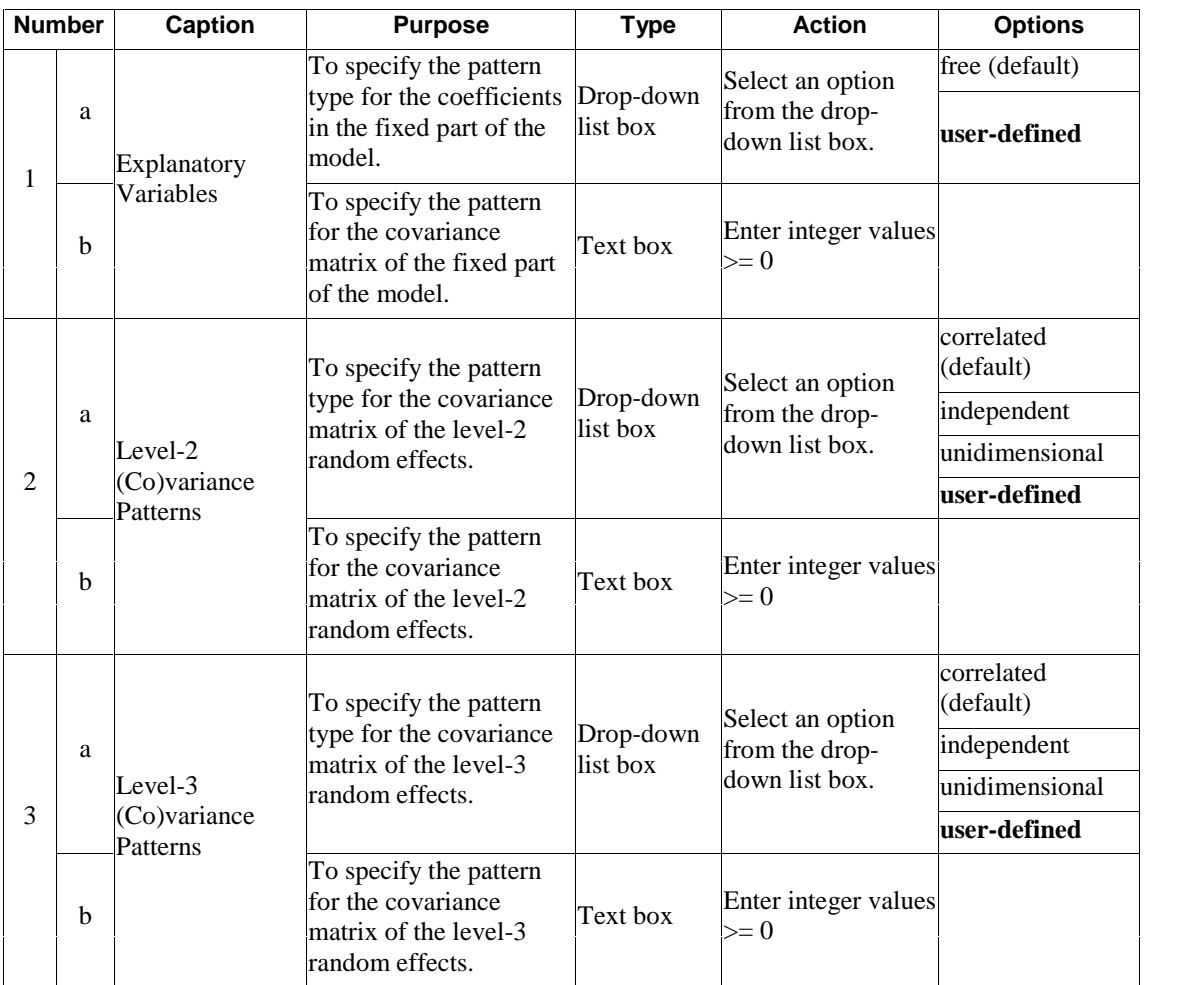

#### <span id="page-36-0"></span>**Table 2.7: Entries of the Patterns screen forcontinuous, count and nominal outcomes**

## **Examples of Patterns:**

o The pattern below is used to constrain the coefficients of Treatment 1 and Treatment 2 to be equal. Likewise, the coefficients of Treatment 3 and Treatment 4 are constrained to be equal.

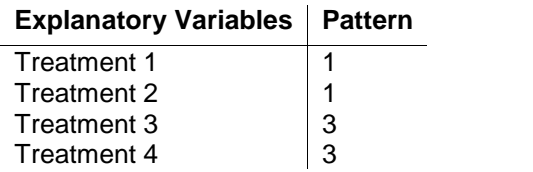

Note that a number cannot be larger than the row number on the grid. For example, the following pattern is not recognized by SuperMix:

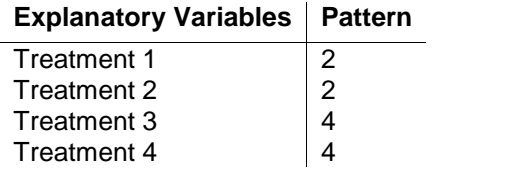

o The table below shows three possible patterns for the level-2 variances and covariances of the random effects Time1, Time2, Time3, and Time4.

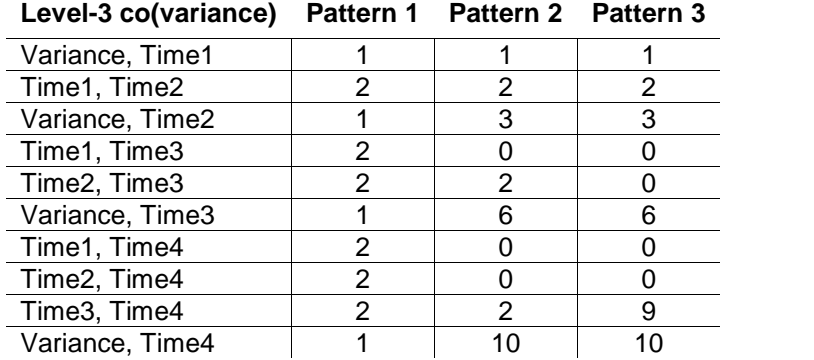

Pattern 1 restricts all the variances to be equal and, likewise, all the covariances to be equal. Pattern 2 specifies that all variances should be estimated freely, all covariances one time unit apart are set equal, and all covariances more than one time unit apart are fixed at the values specified on the **Starting Values** screen, the default for covariances being zero. Pattern 3 specifies that Time1 and Time2 are

<span id="page-38-0"></span>correlated, but uncorrelated with Time3 and Time4, which are correlated with each other.

## **2.4.5 The Advanced screen**

The appearance of the **Advanced** screen depends on the type of outcome variable selected on the **Configuration** screen, and is used to change default settings used in SuperMix. Specific examples of the use of this screen are given in Section 3.4 to 3.7. Screens for the various outcome types are given next.

## **Advanced screen for continuous outcomes – normal distribution**

In repeated measurement studies, the assumption of uncorrelated identically distributed level-1 error terms is often unrealistic. The options on the **Advanced** screen shown below allow for correlated level-1 error terms that follow a time series process.

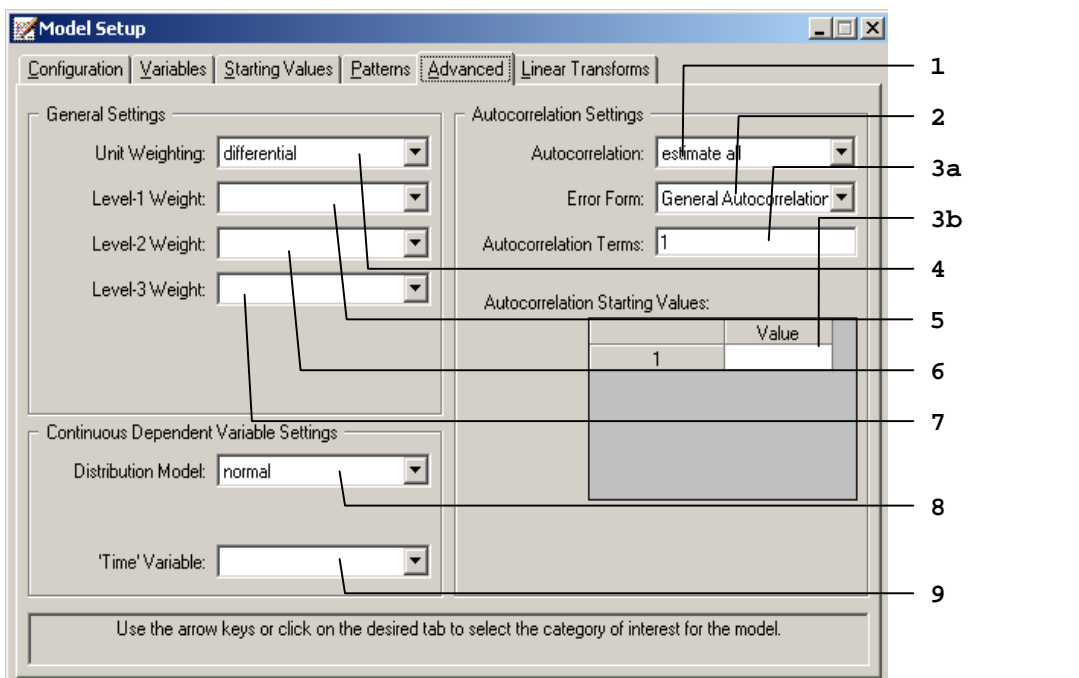

39

<span id="page-39-0"></span>The 9 different entries of the **Advanced** screen of the **Model Setup** window for continuous response variables are summarized in Table 2.8.

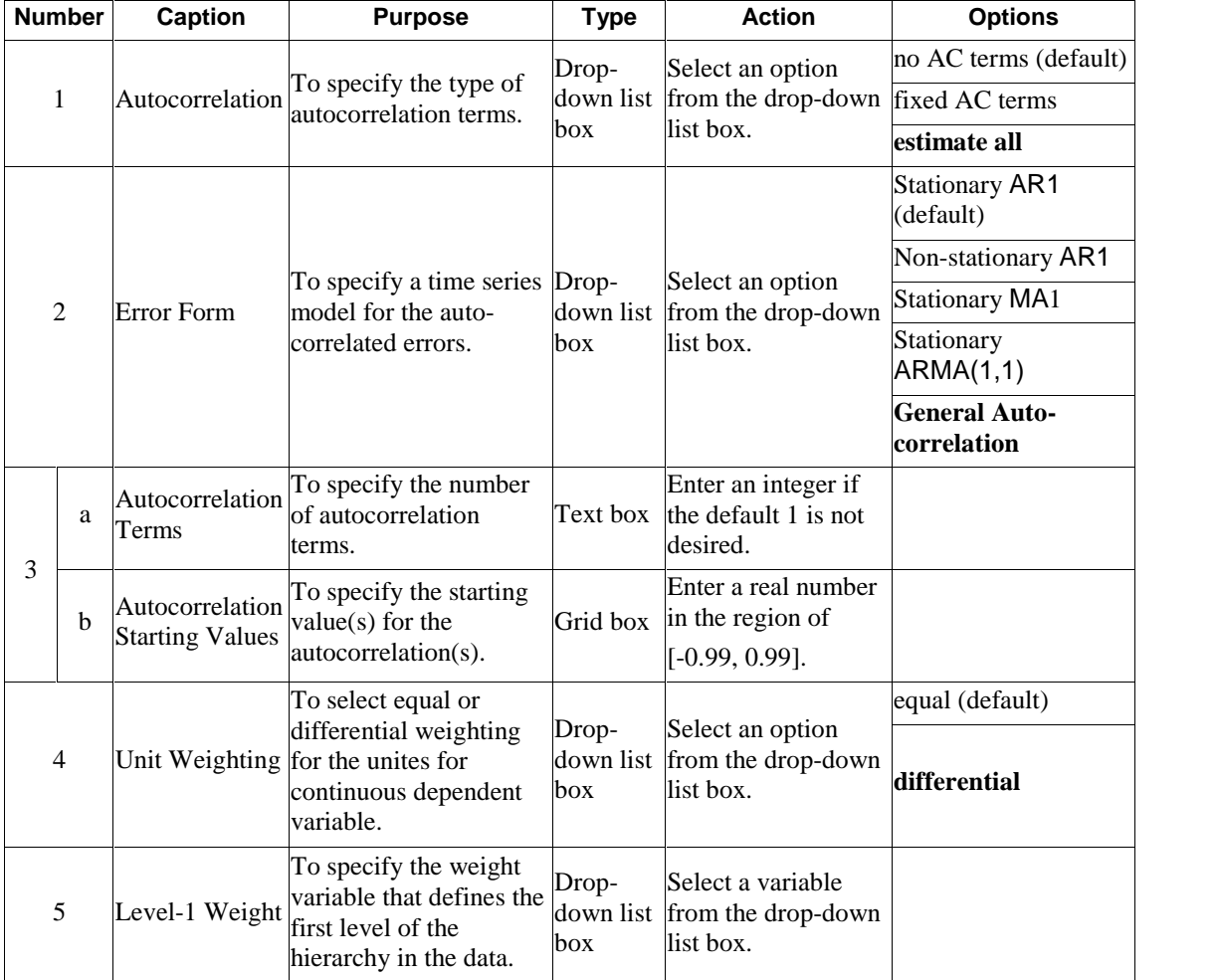

## **Table 2.8(a): Entries of the Advanced screen forcontinuous outcomes with normal distribution**

40

#### <span id="page-40-0"></span>**Table 2.8(a): Entries of the Advanced screen forcontinuous outcomes with normal distribution (continued)**

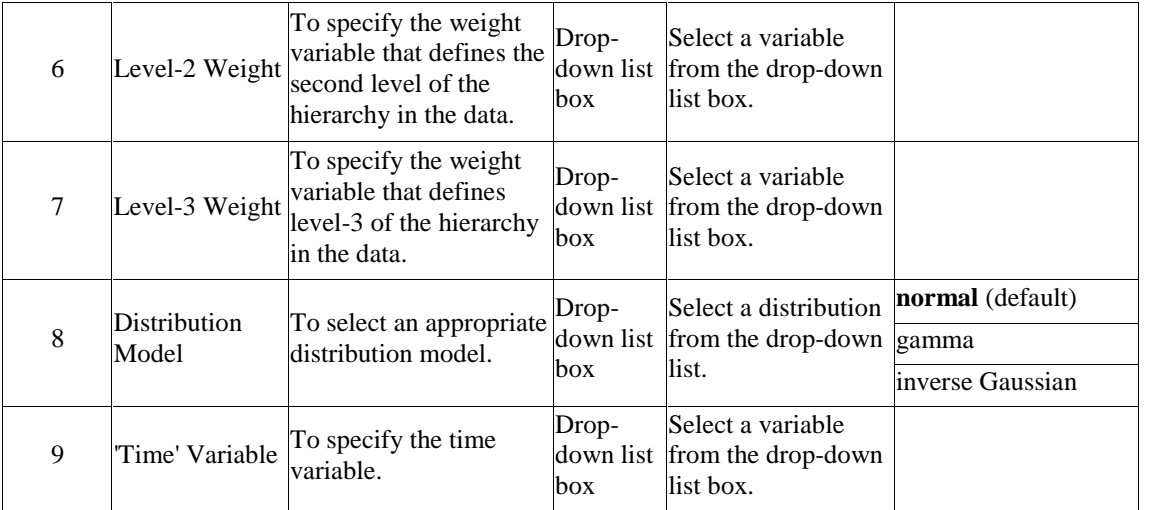

## **Advanced screen forcontinuous outcomes ñ gamma/inverse Gaussian distribution**

When the gamma or inverse Gaussian distribution is selected, the **Advanced** screen is a little different from when the normal distribution is selected as shown below. The 4 different entries of the **Advanced** screen of the **Model Setup** window for continuous response variables are summarized in Table 2.8.

<span id="page-41-0"></span>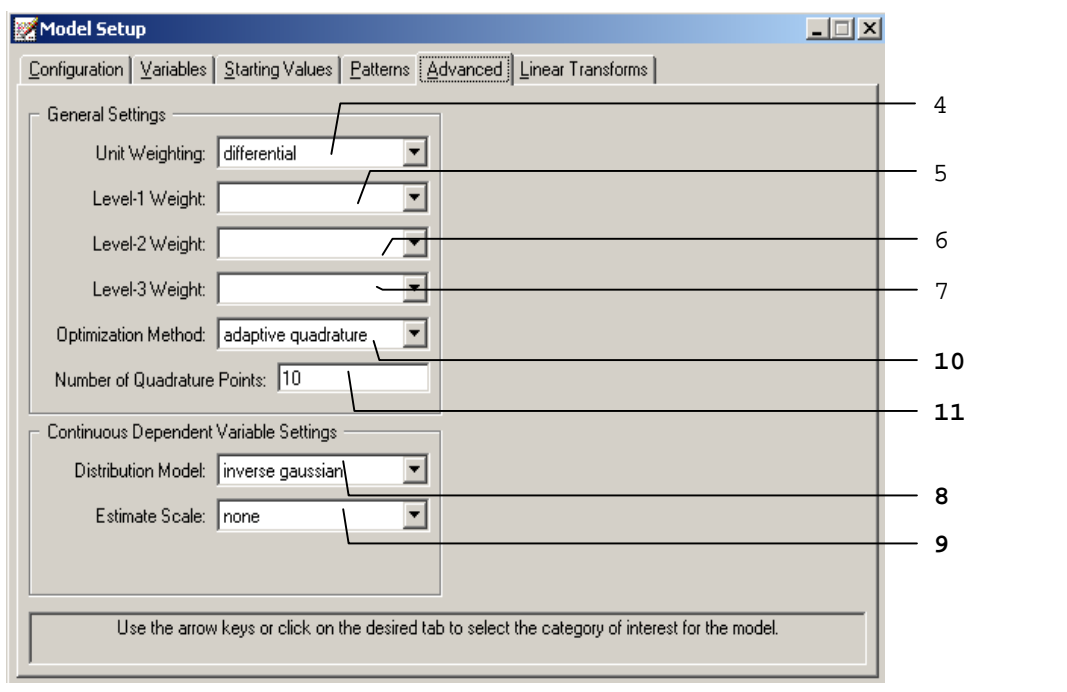

**Table 2.8(b): Entries of the Advanced screen forcontinuous outcomes with gamma/inverse Gaussian distribution**

| <b>Number</b> | Caption                                                                                                    | <b>Purpose</b>              | <b>Type</b>           | <b>Action</b>                                                       | <b>Options</b>                       |
|---------------|----------------------------------------------------------------------------------------------------|-----------------------------|-----------------------|---------------------------------------------------------------------|--------------------------------------|
| 8             | Distribution<br>Model                                                                                                    | To select an<br>Drop-       | Select a distribution | normal (default)                                                    |                                      |
|               |                                                                                                    | appropriate                 | down list             | from the drop-down<br>list.                                         | gamma                                |
|               |                                                                                                    | distribution model.         | box                   |                                                                     | inverse Gaussian                     |
|               | To specify the method Drop-<br>Select an estimated<br>9<br>Estimate Scale for estimating the<br>down list<br>down list box.<br>scale.<br>box |                             | <b>none</b> (default) |                                                                     |                                      |
|               |                                                                                                    |                             |                       | scale from the drop-                                                | deviance                             |
|               |                                                                                                    |                             |                       |                                                                     | Pearson                              |
| 10            | Optimization<br>Method                                                                                                    | To select the               | Drop-<br>down list    | Select an<br>optimization method<br>from the drop-down<br>list box. | maximum posterior                    |
|               |                                                                                                    |                             |                       |                                                                     | Adaptive quadrature                  |
|               |                                                                                                    | optimization method.<br>box |                       |                                                                     | non-adaptive<br>quadrature (default) |

#### <span id="page-42-0"></span>**Table 2.8(b): Entries of the Advanced screen forcontinuous outcomes with gamma/inverse Gaussian distribution (continued)**

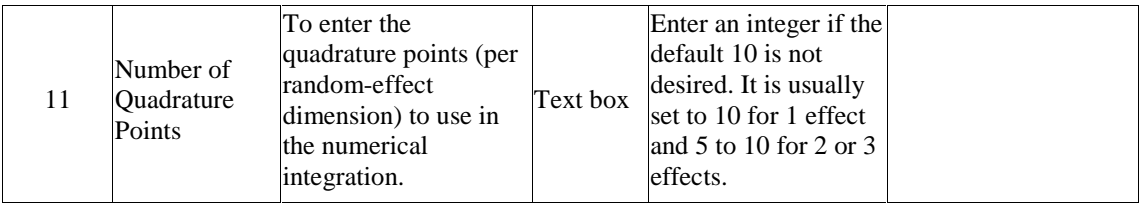

### **Advanced screen forordered outcomes**

An important feature of mixed-effects models with ordered outcomes is the inclusion of threshold parameters in the model. As illustrated in Section 3.6, the number of threshold parameters equals  $C-2$ , where *C* is the number of distinct categories of the outcome variable. If right-censoring (see Section 3.7) is included in the model specification, the number of thresholds becomes  $C-1$  and a **Censor Variable** is selected. The mixed-effects model for ordinal outcomes additionally allows for the inclusion of **Explanatory Variable**-threshold interaction terms. If entry number 10 in the screen below is set equal to 2, for example, then interaction terms of the first two explanatory variables with each of the thresholds are included in the model. One can also select a weight variable, link function (**Function model**) and the number of quadrature points to be used for the approximation of the likelihood function by numerical integration.

Table 2.9 gives a summary of the 12 possible entries of the **Advanced** screen of the **Model Setup** window for an ordered response variable.

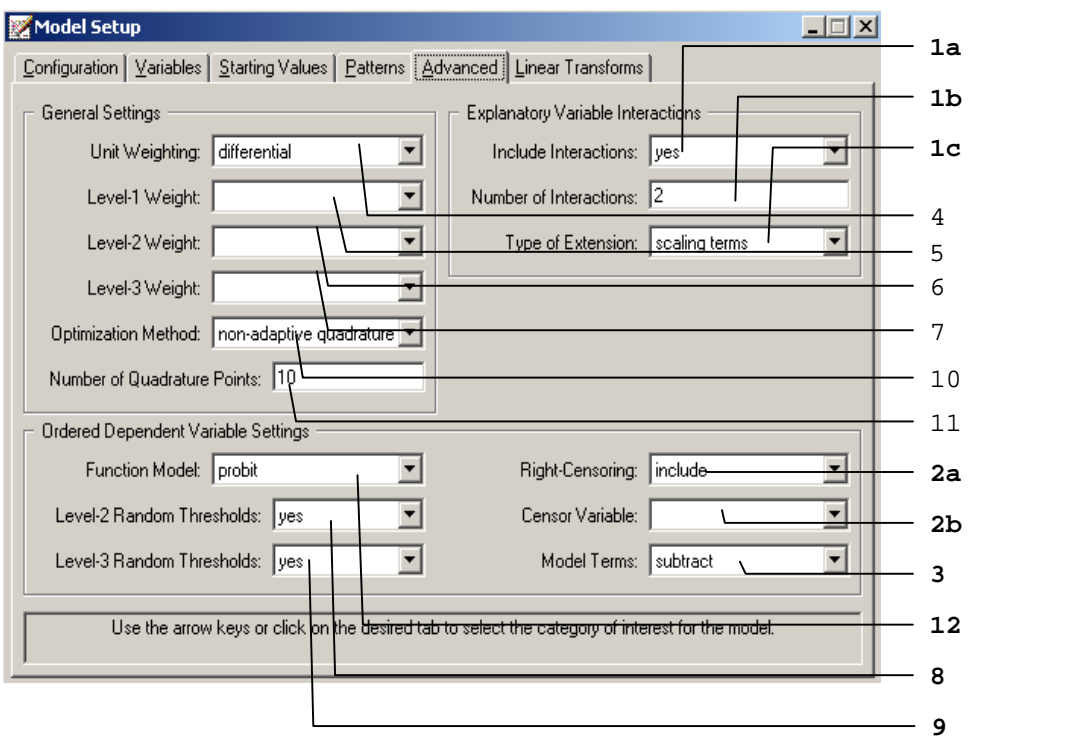

As shown in the above image, the 6 entries shown in bold typeface are either new or different compared with those on the **Advanced** screen of the **Model Setup** window for continuous outcome variables. These 6 entries are summarized in Table 2.9 Please refer to Table 2.8(a) and (b) for the information about all the other entries.

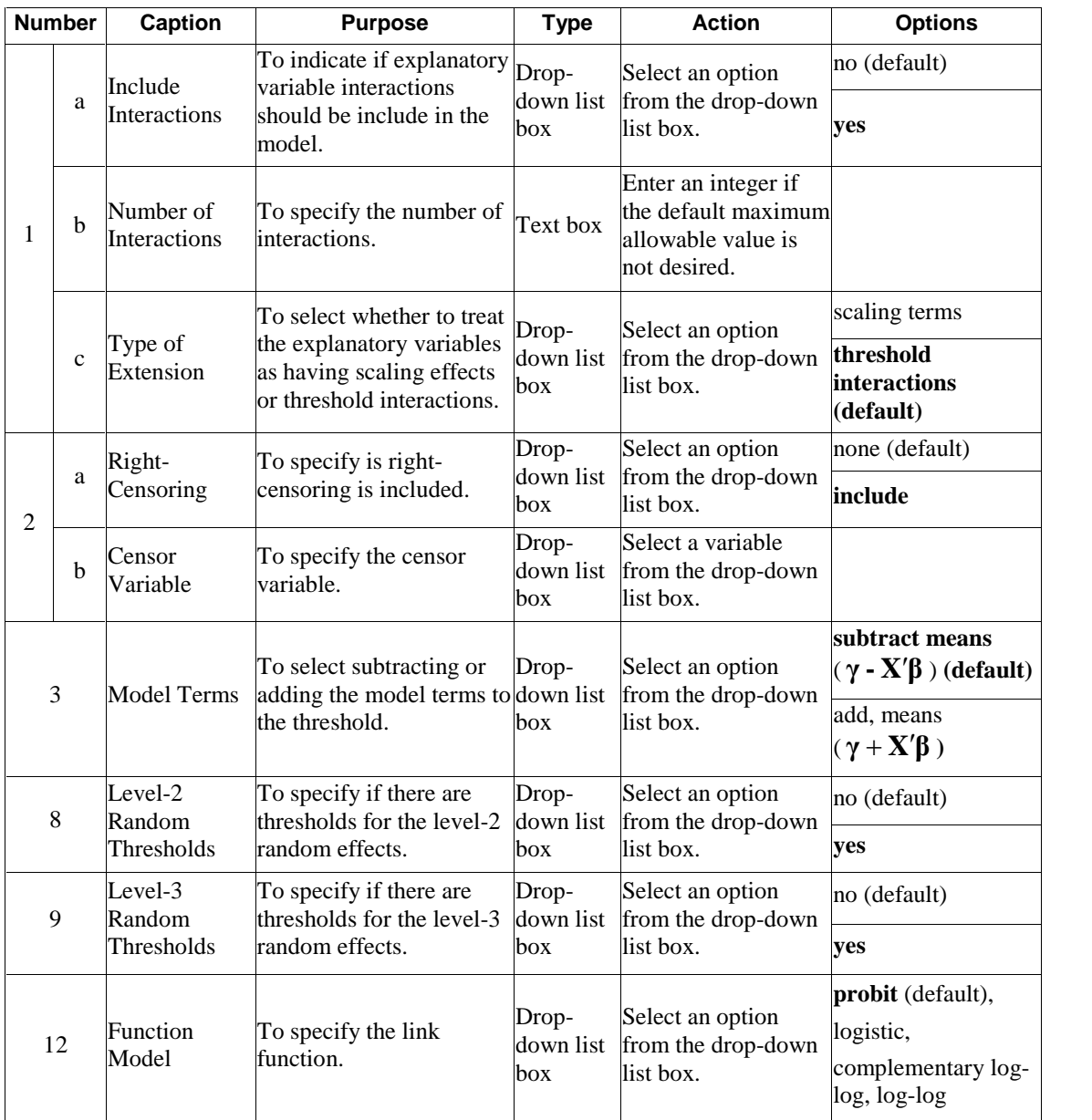

## <span id="page-44-0"></span>**Table 2.9: Entries of the Advanced screen forordered outcomes**

### <span id="page-45-0"></span>**Advanced screen fornominal outcomes**

The general settings of this screen is similar to the one used for the continuous and ordinal variables, but nominal dependent variable settings is different as shown in the bold entry number 1 below.

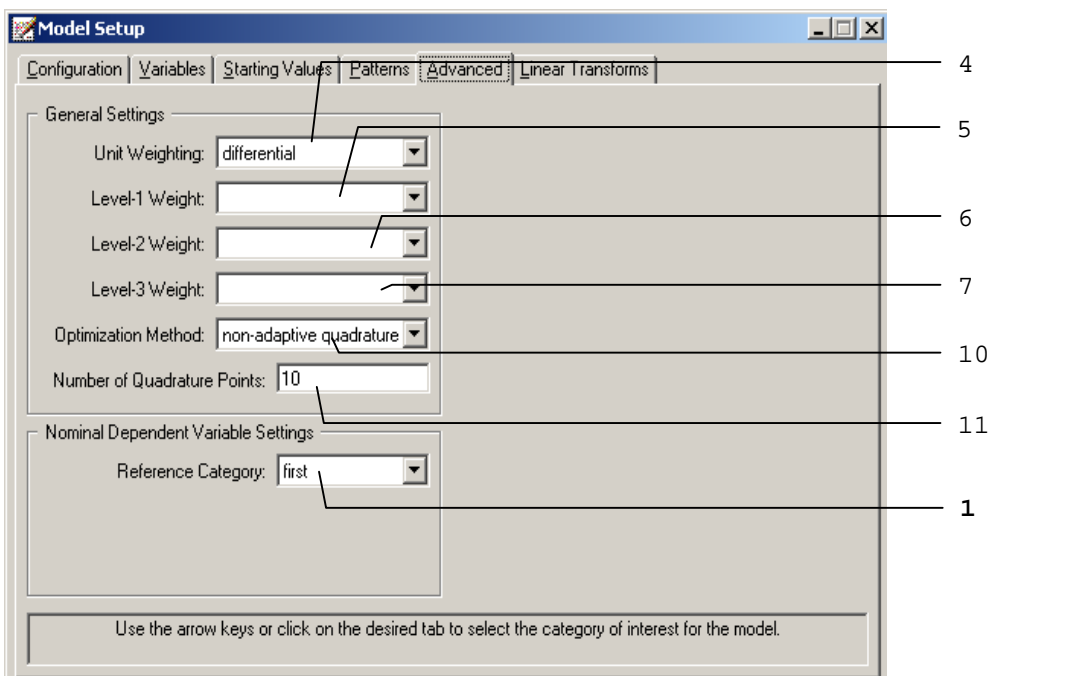

**Table 2.10: Entries of the Advanced screen fornominal outcomes**

| Number | <b>Caption</b>        | <b>Purpose</b>                                                                                                    | Type | <b>Action</b>                                              | <b>Options</b>                 |
|--------|-----------------------|----------------------------------------------------------------------------------------------------|------|------------------------------------------------------------|--------------------------------|
|        | Reference<br>Category | To select whether the<br>first or last category of Drop-<br>the outcome should be down list<br>used as the reference<br>category. | box  | Select a reference<br>category from the<br>drop-down list. | <b>first</b> (default)<br>last |

Note that all the information for the other 6 entries are given in Table 2.8(a) and (b).

46

#### <span id="page-46-0"></span>**Advanced screen forcount outcomes with Poisson distribution**

The screen below has the same functionality as the screen used for nominal outcomes, except that provision is made here for the specification of an **Offset Variable**. In practice, it can occur that the coefficient of some covariate is assumed to be unity. This covariate is commonly known as an offset variable. Offsets are typically used when the response variable is a rate rather than a number or count.

The 2 entries pertaining to the offset variable on the **Advanced** screen of the **Model Setup** window for a count outcome are summarized in Table 2.11. Note that entries in the **Advanced** screen for the count outcome variable are similar to those for the ordered outcome. The information for the other 2 entries are given in Table 2.9.

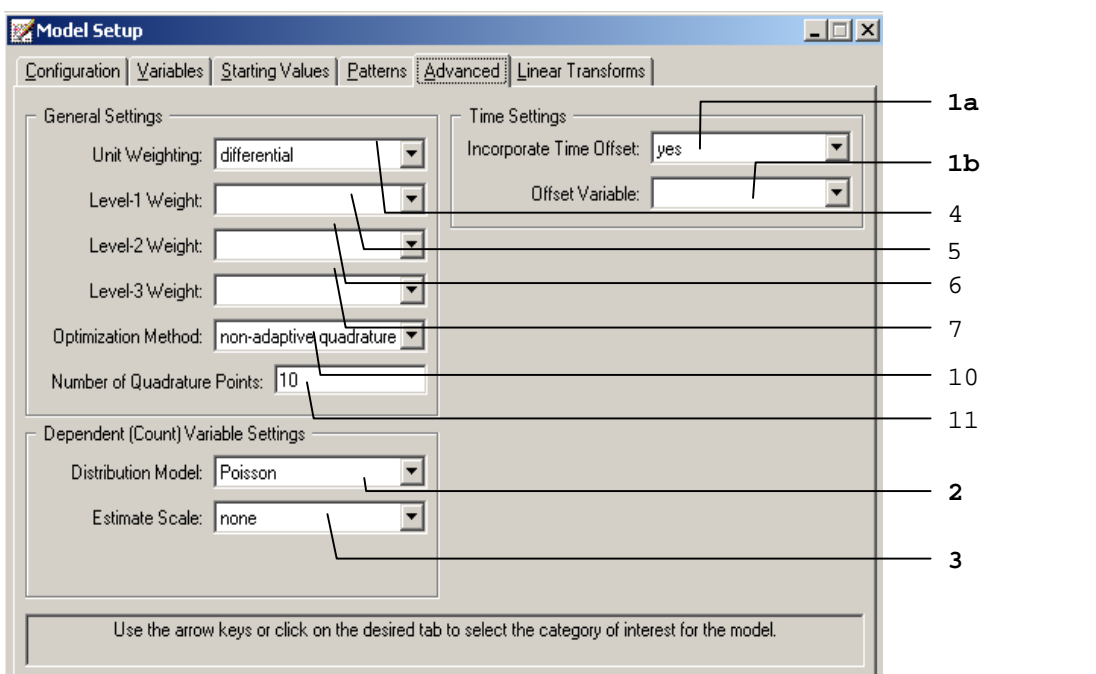

47

<span id="page-47-0"></span>**Table 2.11(a): Entries of the Advanced screen forcount outcomes with Poisson distribution**

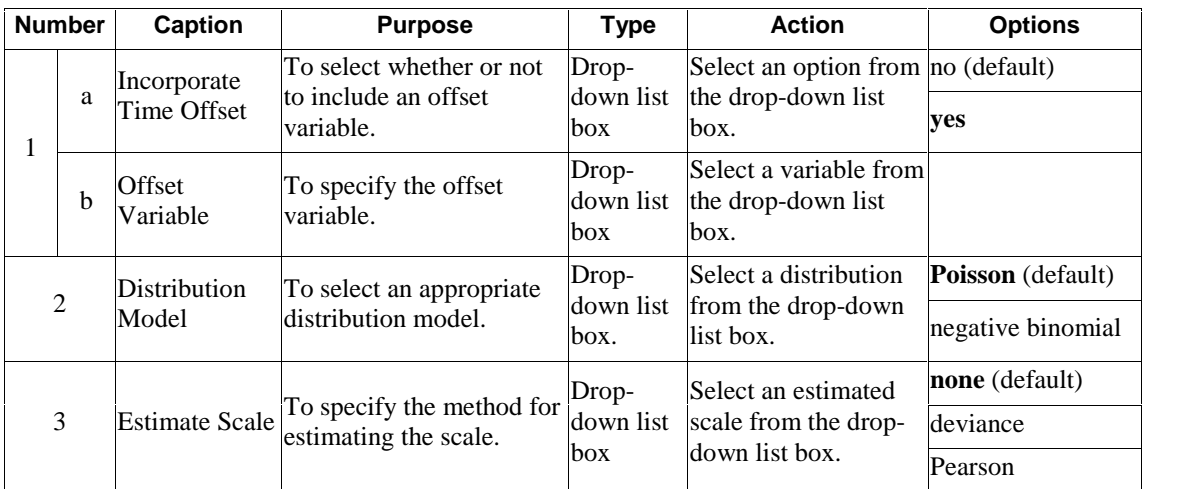

## **Advanced screen forcount outcomes with negative binomial distribution**

When the negative binomial distribution is selected, the **Advanced** screen of the count variable is slightly different as shown below.

<span id="page-48-0"></span>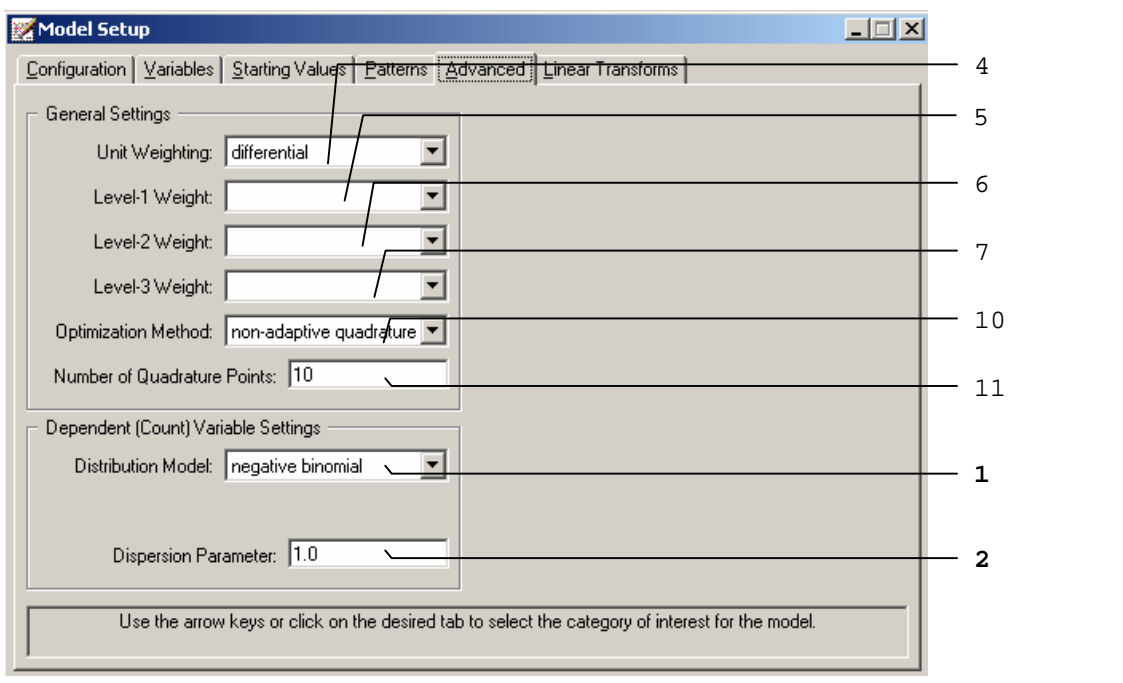

As shown above, the bold font entries 1 and 2 are different from the previous screen.

## **Table 2.11(b): Entries of the Advanced screen forcount outcomes with negative binomial distribution**

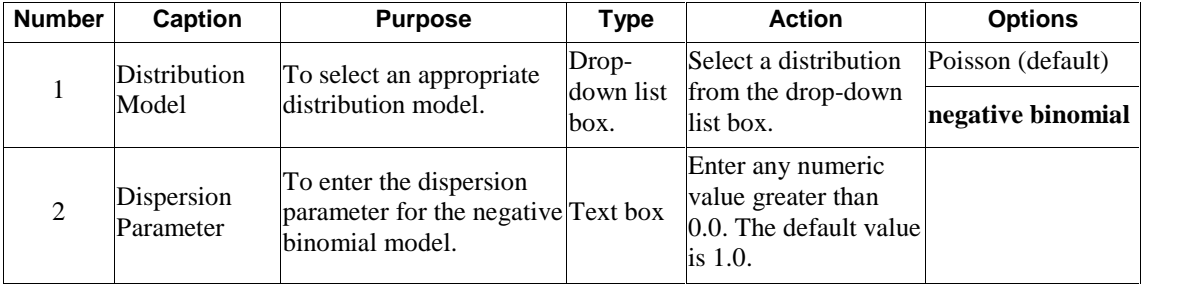

## <span id="page-49-0"></span>**Advanced screen for binary outcomes**

When the negative binomial distribution is selected, the **Advanced** screen of the count variable is slightly different as shown below.

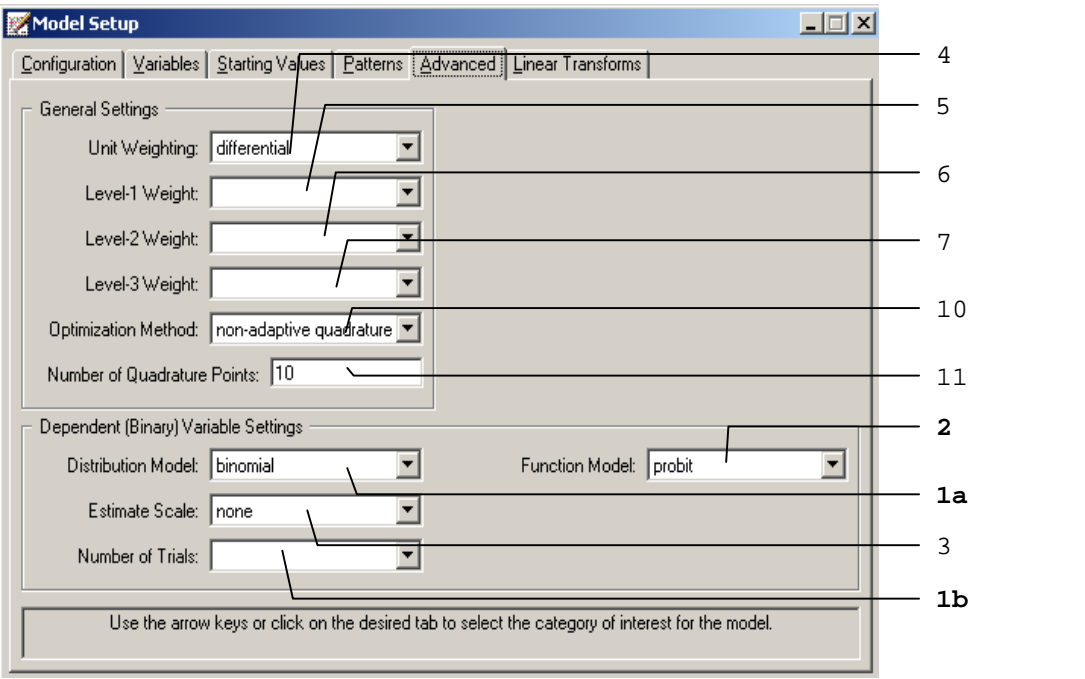

As shown above, the bold font entries 1 and 2 are different from the previous screen.

|                | <b>Number</b>         | Caption                                            | <b>Purpose</b>                                                                         | Type                                                               | <b>Action</b>                                            | <b>Options</b>                  |
|----------------|-----------------------|----------------------------------------------------|----------------------------------------------------------------------------------------|--------------------------------------------------------------------|----------------------------------------------------------|---------------------------------|
| a<br>b         |                       | Distribution<br>Model                              | To select an appropriate<br>distribution model.                                        | Drop-<br>down list<br>box.                                         | Select a distribution<br>from the drop-down<br>list box. | Bernoulli (default)<br>binomial |
|                |                       | Number of<br>Trials                                | To select the column of<br>the spreadsheet, which<br>contains the number of<br>trails. | Drop-<br>down list<br><b>box</b>                                   | Select a variable<br>from the drop-down<br>list box.     |                                 |
| $\mathfrak{D}$ | Function<br>Model     | To select an appropriate<br>link function.         | Drop-<br>down list<br>box.                                                             |                                                                    | <b>probit</b> (default)                                  |                                 |
|                |                       |                                                    |                                                                                        | Select a link function logistic<br>from the drop-down<br>list box. |                                                          |                                 |
|                |                       |                                                    |                                                                                        |                                                                    | complementary log-<br>log                                |                                 |
|                |                       |                                                    |                                                                                        |                                                                    |                                                          | log-log                         |
| 3              |                       | To specify the method for<br>estimating the scale. | Drop-<br>down list                                                                     | Select an estimated                                                | <b>none</b> (default)                                    |                                 |
|                | <b>Estimate Scale</b> |                                                    |                                                                                        | scale from the drop-                                               | deviance                                                 |                                 |
|                |                       |                                                    | box                                                                                    | down list box.                                                     | Pearson                                                  |                                 |

<span id="page-50-0"></span>**Table 2.12: Entries of the Advanced screen forbinary outcomes**

#### **2.4.6 The Linear Transforms screen**

Linear transforms are used to testhypotheses of the type

$$
H_0: c_1\beta_1 + c_2\beta_2 + c_3\beta_3 + \dots + c_k\beta_k = 0
$$

where  $\beta_1, \beta_2, \beta_3, ..., \beta_k$  are model parameters and  $c_1, c_2, c_3, ..., c_k$  user-specified realvalued coefficients. For each linear transform, a *Z* -statistic and an associated twotailed *p* -value are saved to the output file. The *Z* -statistic is a function of the estimated parameters and the large sample covariance matrix of the estimates. The value of the linear transform when the parameters are replaced with their estimates is also of interest. This value also appears in the output.

<span id="page-51-0"></span>An example of the **Linear Transform** screen in the case of an ordinal outcome variable is given below. Also see Section 3.8 for an additional example. For continuous, count and nominal variables the **Linear Transform** screens are identical, but it differ from that for an ordinal outcome in that the screen for an ordinal outcome contains threshold parameter information.

## **Linear Transforms screen forcontinuous and count outcomes**

The buttons and options on the **Linear Transforms** screen are shown below.

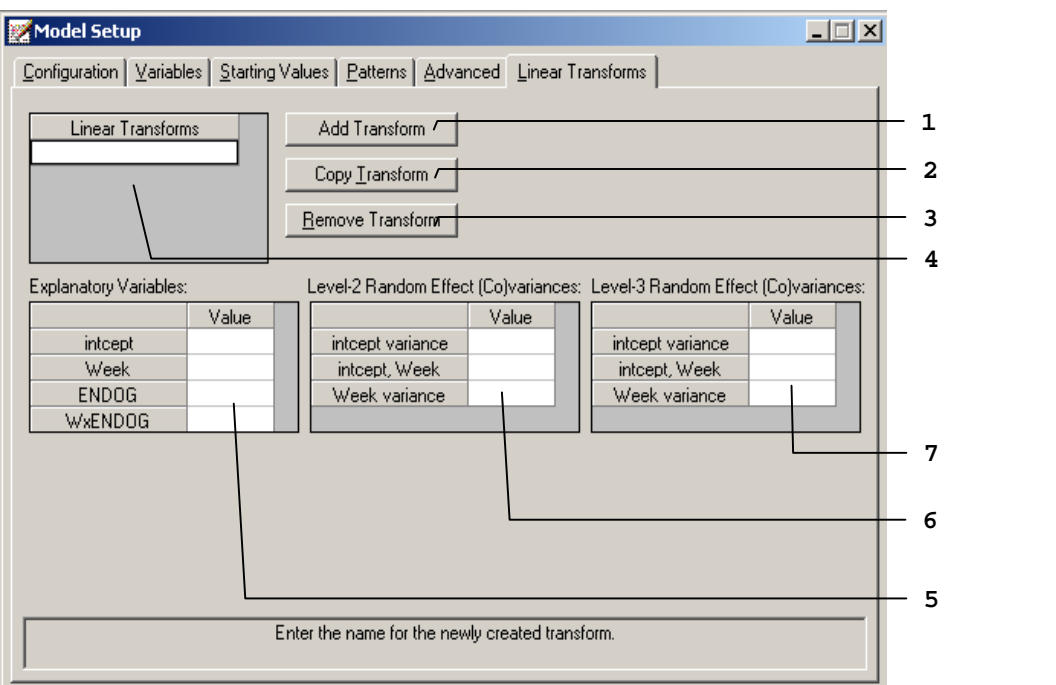

A summary of the 3 buttons and 4 different entries of the **Linear Transforms** screen of the **Model Setup** window for an ordered outcome is given in Table 2.12.

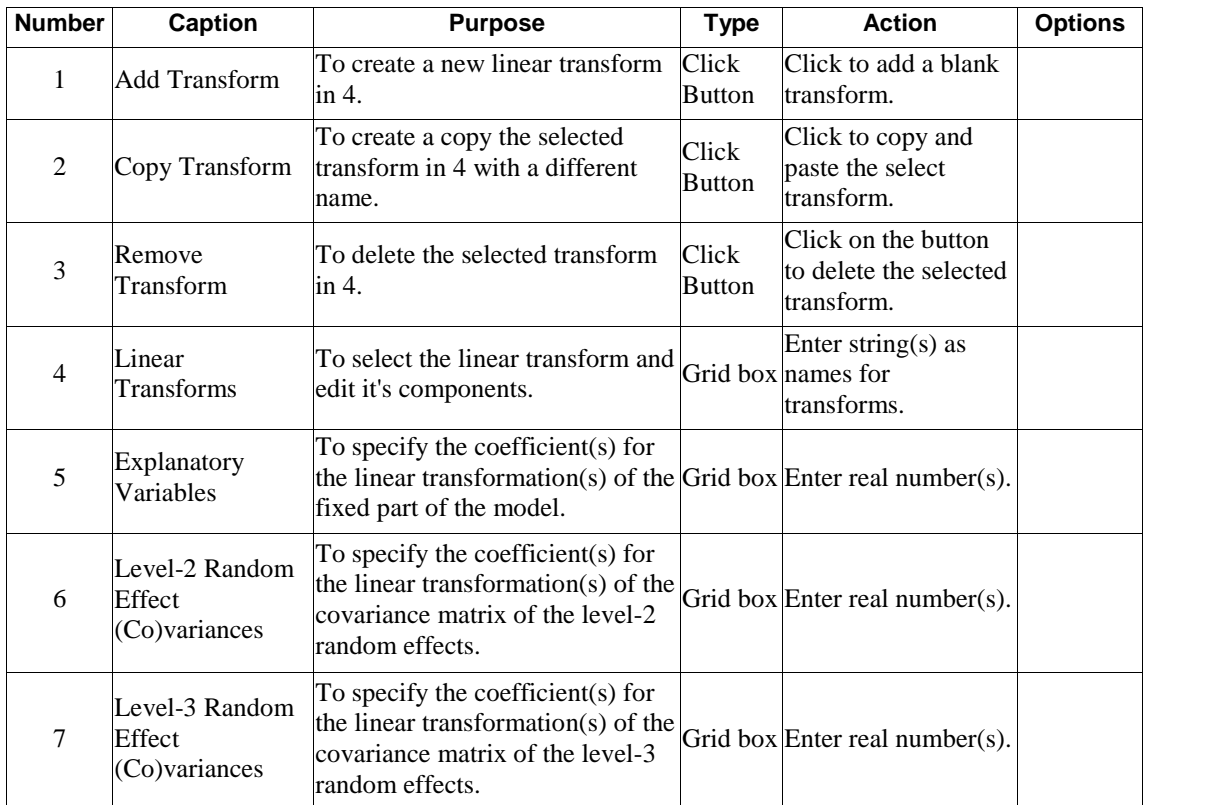

## <span id="page-52-0"></span>**Table 2.13: Entries of the Linear Transforms screen forcontinuous and count outcomes**

For example, in the **Linear Transforms** screen shown below we wish to test the hypothesis that

 $\beta_{intercept} + \beta_{Threshold1} = 0.$ 

53

<span id="page-53-0"></span>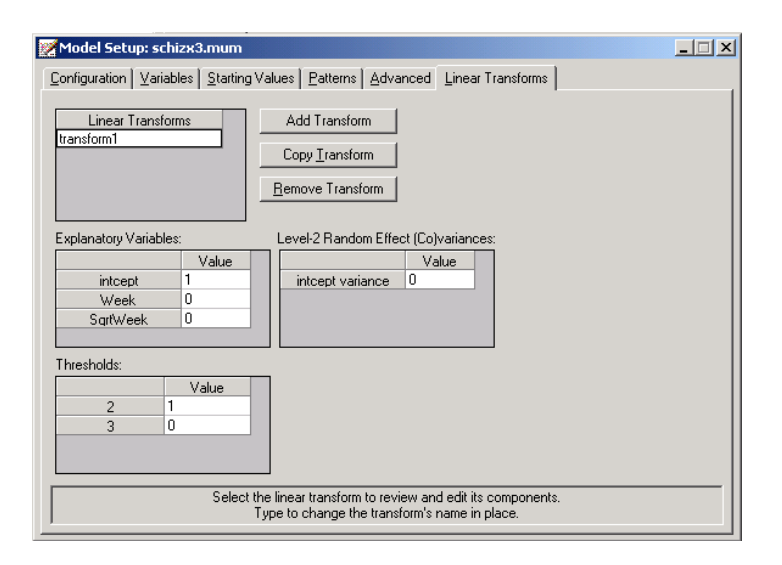

#### **Linear Transforms screen forordered outcomes**

Additional grid boxes appear to allow for user-specified starting values of thresholds and threshold-explanatory variable(s) interaction(s) for ordinal outcomes. The following screen is an example of the **Linear Transforms** screen of the **Model Setup** window.

Only the 2 entries shown in bold typeface are either new or different compared with those on the **Linear Transforms** screen of the **Model Setup** window for continuous or count outcome variables. These 2 entries are summarized in Table 2.13. Please refer to Table 2.12 for the information about all the other entries.

<span id="page-54-0"></span>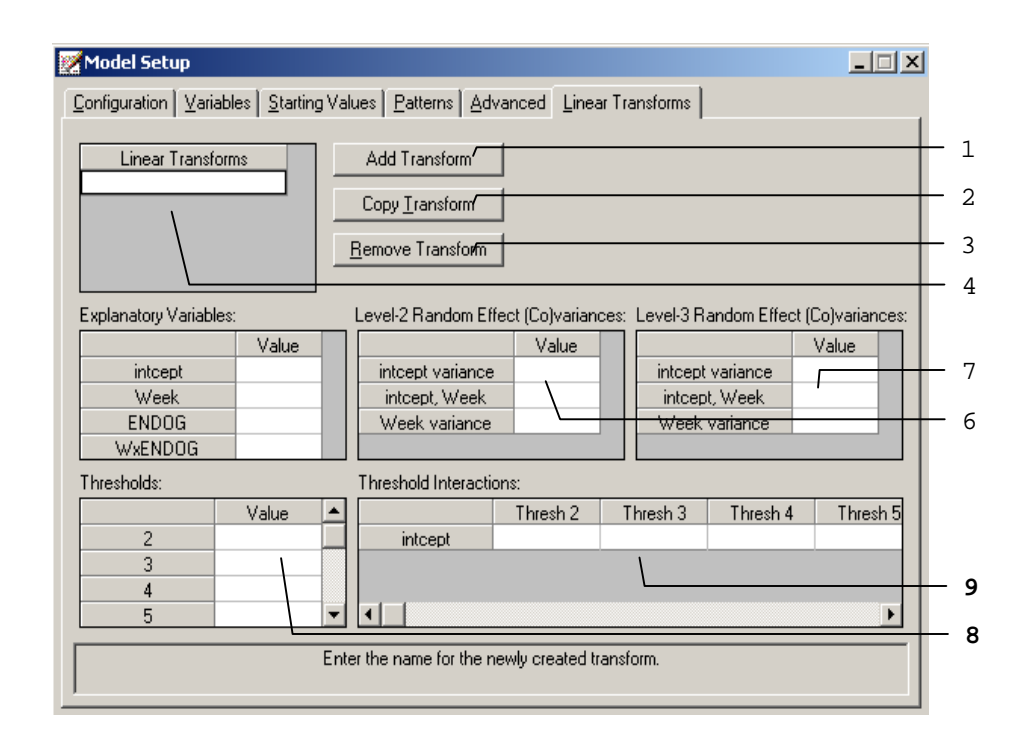

**Table 2.14: Entries of the Linear Transforms screen forordered outcomes**

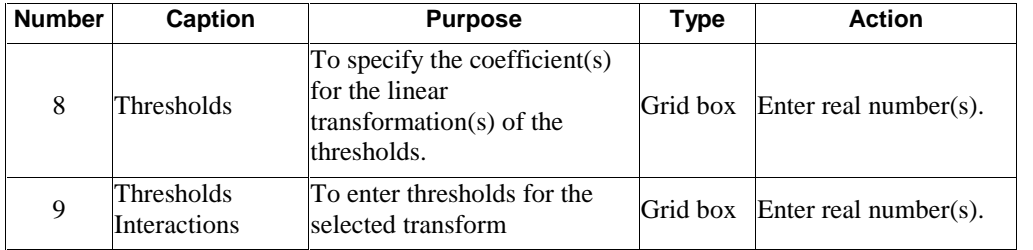

#### <span id="page-55-0"></span>**Linear Transforms screen fornominal and binary outcomes**

Additional slide bar appears for as shown in the following screen is an example of the **Linear Transforms** screen of the **Model Setup** window.

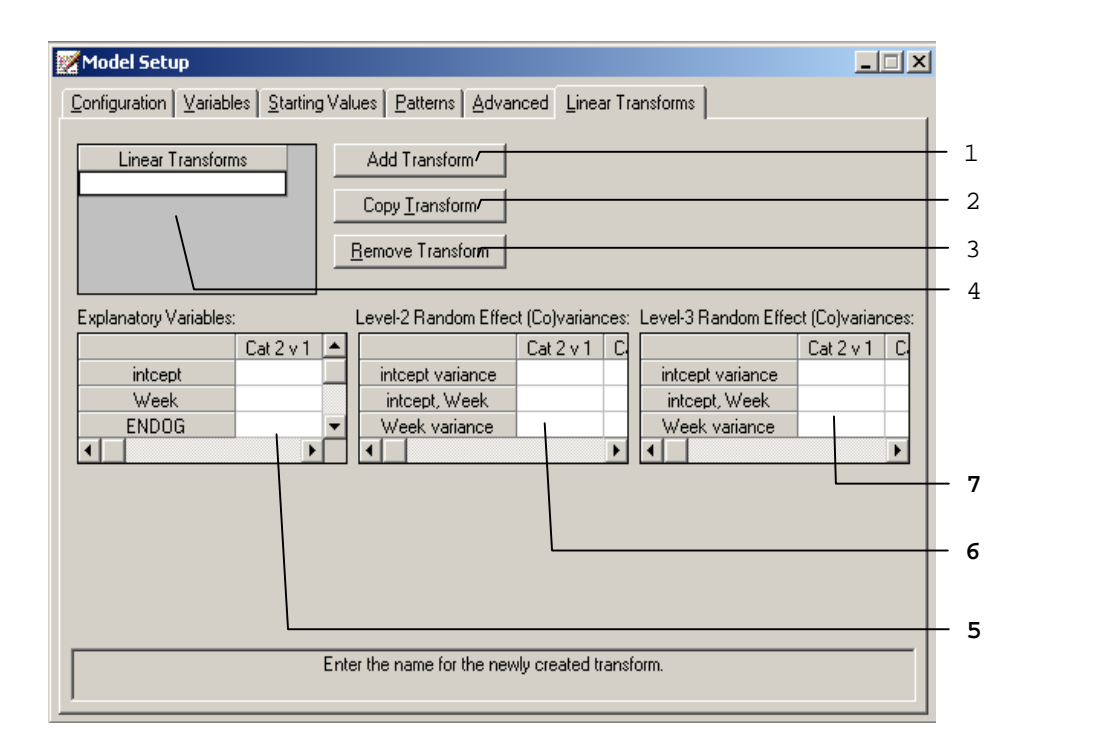

Only the 2 entries shown in bold typeface are either new or different compared with those on the **Linear Transforms** screen of the **Model Setup** window for continuous or count outcome variables. These 2 entries are summarized in Table 2.14. Please refer to Table 2.12 for the information about all the other entries.

| <b>Number</b> | <b>Caption</b>                               | <b>Purpose</b>                                                                                                    | <b>Type</b>                   | <b>Action</b>         |
|---------------|----------------------------------------------|----------------------------------------------------------------------------------------------------|-------------------------------|-----------------------|
| 5             | Explanatory<br>Variables                     | To specify the coefficient(s)<br>for the linear<br>transformation(s) of the fixed<br>part of the model.                             | Grid box<br>with<br>slide bar | Enter real number(s). |
| 6             | Level-2 Random<br>Effect<br>$(Co)$ variances | To specify the coefficient(s)<br>for the linear<br>transformation(s) of the<br>covariance matrix of the<br>llevel-2 random effects. | Grid box<br>with<br>slide bar | Enter real number(s). |
| 7             | Level-3 Random<br>Effect<br>$(Co)$ variances | To specify the coefficient(s)<br>for the linear<br>transformation(s) of the<br>covariance matrix of the<br>level-3 random effects.  | Grid box<br>with<br>slide bar | Enter real number(s). |

<span id="page-56-0"></span>**Table 2.15: Entries of the Linear Transforms screen fornominal outcomes**

## **2.5 Data manipulation**

The SuperMix spreadsheet can be manipulated in various ways. Rows and columns can be changed directly, and simple computations or more complex built-in functions can be used in individual cells. Some of these manipulations are discussed and illustrated in the following sections, using **demo.ss3**. There are 15 cases (patients) in the data set.

The spreadsheet window for **demo.ss3** is opened as follows:

- o Use the **Open** option on the **File** menu of the main window to load the **Open Spreadsheet** dialog box.
- o Browse for the file **demo.ss3** in the **Examples** folder.
- o Select the file and click on the **Open** button to open the following SuperMix spreadsheet window.

<span id="page-57-0"></span>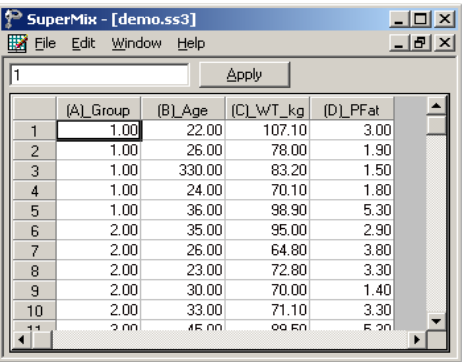

The variables include:

- o Group is a variable with 3 categories, indicating the group number of the patient (5 patients in each group).
- o Age is the age of the patient.
- o WT\_kg denotes the weight of the patient in kg.
- o PFat is a measure of percentage body fat.

## **2.5.1 Basic data manipulations**

It is important to note that any change of the data file will not be saved unless you use the **Save** option on the **File** menu.

## **Cells**

A careful examination of the data shows that the Age entry of the 3rd observation is 330.00. This is obviously a typing error. Upon further investigation, it turns out that the correct age value is 33. To correct this error, select the cell, change the value of the formula box from 330.00 to 33.00, and then click on the **Apply** button.

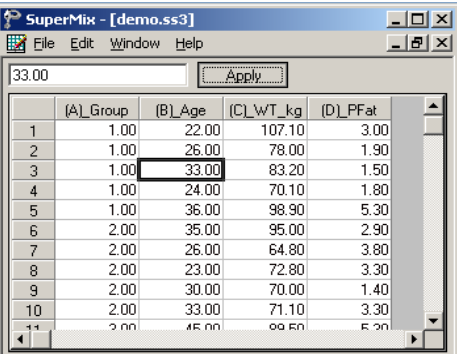

## <span id="page-58-0"></span>**Rows**

To work with a row (or rows) of the data file, click on the row tab(s) to select the complete row(s) and then right-click on the selection to display all the options from the pop-up menu.

#### **Insert a row**

For example, to insert another row (observation) between the first and the second rows, select the second row by clicking on the row 2 tab, right-click on the selected row to activate the menu and select the **Insert Row** option to create the window as shown below.

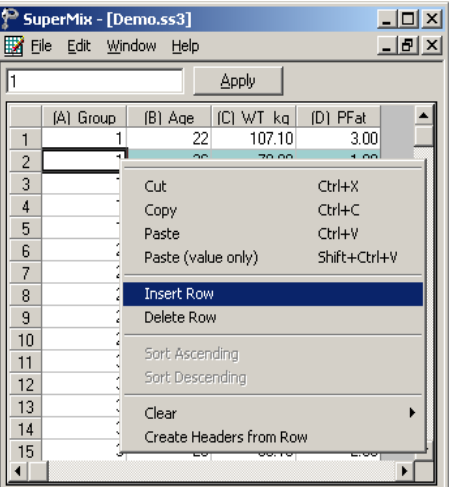

An empty row is added to the spreadsheet above the previous second row and the total sample size is changed to 16 as shown below.

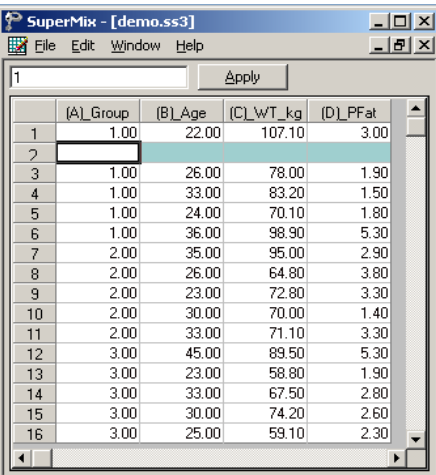

#### <span id="page-60-0"></span>**Delete a row**

To delete the empty row that was inserted, select the second row by clicking on the row 2 tab. Right click on the selected row and select the **Delete Row** option to delete the second row.

## **Columns**

To work with a column (or columns) of the data file, first click on the column header(s) to select the column(s) and then right-click on one of the selected columns to see all the options listed on the pop-up menu.

#### **Insert a column**

To insert another variable between (A)\_Group and (B)\_Age, first click on the header of (B)\_Age, right-click on the column to activate the menu and select the **Insert Column** option to create the window as shown below.

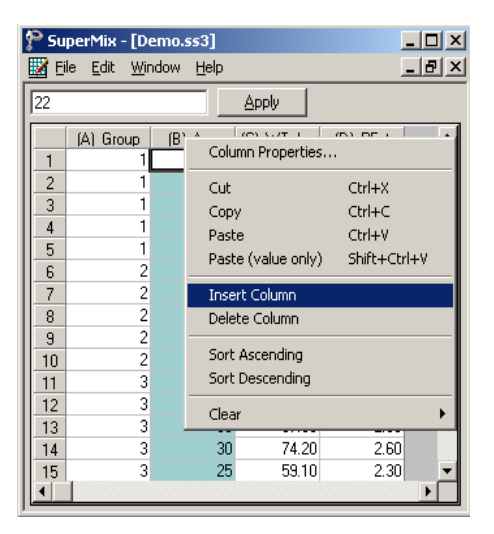

A new column (variable) is added to the spreadsheet. Change the variable name by selecting the column header, right-click and select **Column Properties** to load the dialog box as shown below.

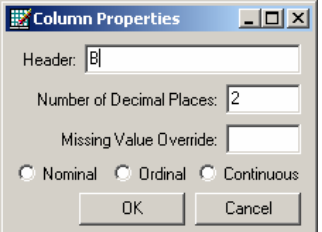

<span id="page-61-0"></span>Input a variable name, such as NewVar, and then click on the **OK** button to return to the spreadsheet window as shown below.

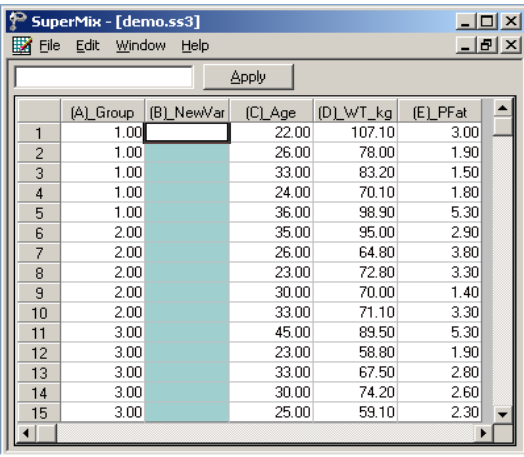

## **Delete a column**

To delete the NewVar column that was inserted, select the variable NewVar by clicking on the column header. Right-click and select the **Delete Column** option to delete column B.

## <span id="page-62-0"></span>**2.5.2 Simple computations**

#### **Assigning values to a new variable**

In **demo.ss3**, the variable WT\_kg is a variable denoting weight in kilograms. We would like to use the variable WT\_b, that is, the corresponding weight in pounds. To create this variable, first insert a column and change the column header to WT\_lb as illustrated earlier in Section 2.5.1 to generate the following spreadsheet window.

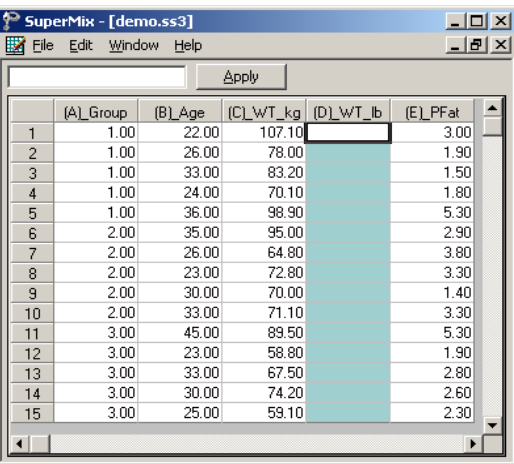

Select the column containing the variable WT\_lb, input the function **2.20462\*(C1)** in the formula box and click on the **Apply** button to get the new variable WT\_lb as shown below. The formula applies to each row of (D)\_WT\_lb provided that

- o this column is selected (highlighted)
- o the first cell of the variable(s) in the formula, in this case C1, is referenced.

<span id="page-63-0"></span>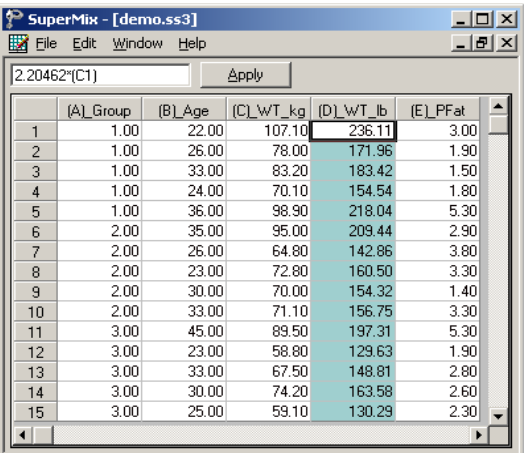

Save the changes to **demo.ss3** by clicking on the **Save** option on the **File** menu.

## **2.5.3 Built-in functions**

#### **LN function**

In mixed-effects models, we often consider the natural log of a variable. For example, the natural log of Age in **demo.ss3** may be a more appropriate explanatory variable than the original age given in years. The variable LnAge can easily be created by using the options available in the SuperMix spreadsheet.

First, create a new column with the header LnAge. Next, select the column containing the variable LnAge, input the function **LN(B1)** in the formula box, and click on the **Apply** button. Each value of the new variable LnAge is the natural log of the corresponding values of the variable Age as shown below.

<span id="page-64-0"></span>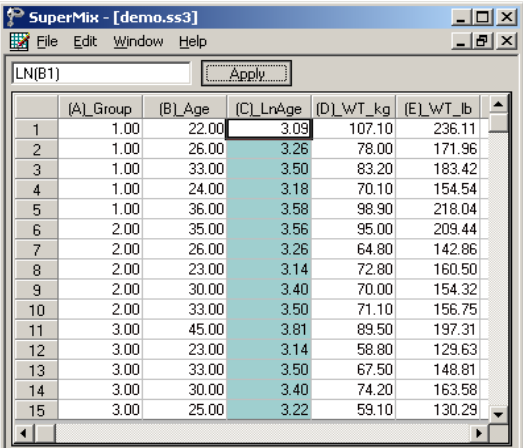

## **SQRT function**

To add another variable, SqrtAge, which is the square root of Age, we proceed as follows. As above, first create a new column with the header SqrtAge.

Select the column containing the variable SqrtAge, input the function **SQRT(B1)** in the formula box, and click on the **Apply** button. Each value of the new variable SqrtAge is the square root value of the corresponding value of the variable Age as shown below.

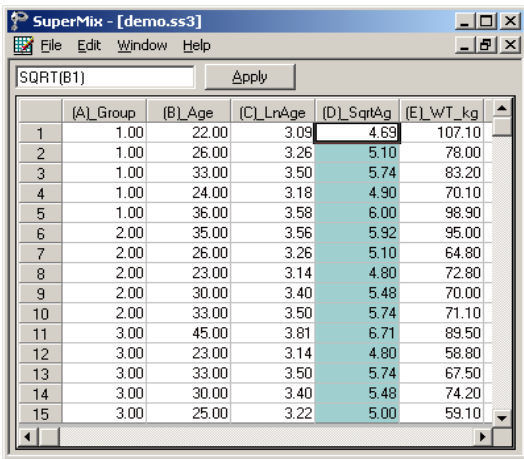

65

<span id="page-65-0"></span>Save the changes to **demo.ss3** by clicking on the **Save** option on the **File** menu.

Table 2.16 contains a selection of the built-in functions in SuperMix. A list of values can be any of the following types:

- o (B1,B2, B3) is the selection of the first three values of the variable in column B.
- o (A1:A15) selects all the values of the variable in column A. Starting with the first and ending with the one in row 15.
- o (A1:A5, A7, A11:A15) selects the values of row 1 to row 5, row 7, and row 11 to row 15 of column A.
- o (A3:A6, B7, D12:D15) contains a list of values from more than one column. This selection includes the values of row 3 to row 6 of column A, row 7 of column B and row 12 to row 15 of column D.

#### **Table 2.16: Selection of SuperMix functions**

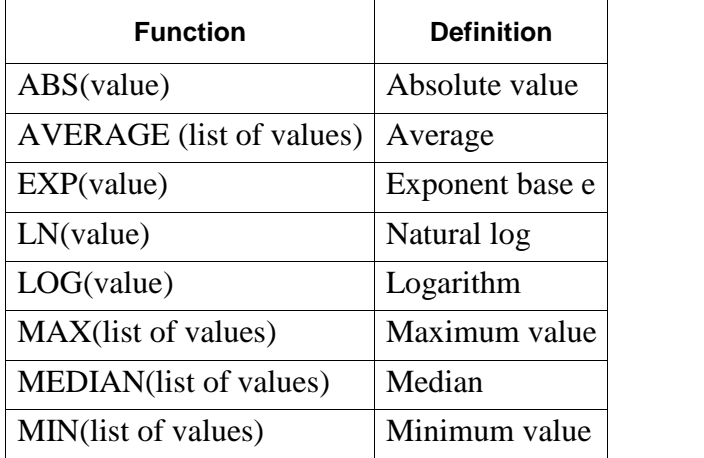

#### <span id="page-66-0"></span>**Table 2.16: Selection of SuperMix functions (continued)**

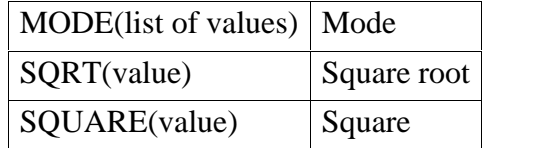

#### **2.5.4 Other useful data manipulations**

The data manipulation capabilities of the SuperMix spreadsheet window can be used to create interaction terms, essentially a product of variables, for use in modeling. It can also be used to perform grand mean centering of variables.

#### **Absolute references**

If you do not want SuperMix to adjust references when you copy a formula to a different cell, use an **absolute** reference. For example, if your formula multiplies cell A5 with cell C1 (=A5\*C1) and you copy the formula to another cell, SuperMix will adjust both references. You can create an absolute reference to cell C1 by placing a **dollar sign** (\$) before the parts of the reference that do not change. To create an absolute reference to cell C1, for example, add dollar signs to the formula as  $follows: = A5*SC$1.$ 

#### **Creating an interaction term**

Suppose that we want to study the possible interaction between a subject's age and weight (in pounds). This product of Age and WT lb, is created in the SuperMix spreadsheet window as follows.

First, create a new column with header Age\_WT. Then, select this column, and input the function **(B1)\*(E1)** in the formula box. Click on the **Apply** button. Each value of the new variable Age\_WT is equal to the product of the corresponding values of Age and WT\_lb as shown below.

<span id="page-67-0"></span>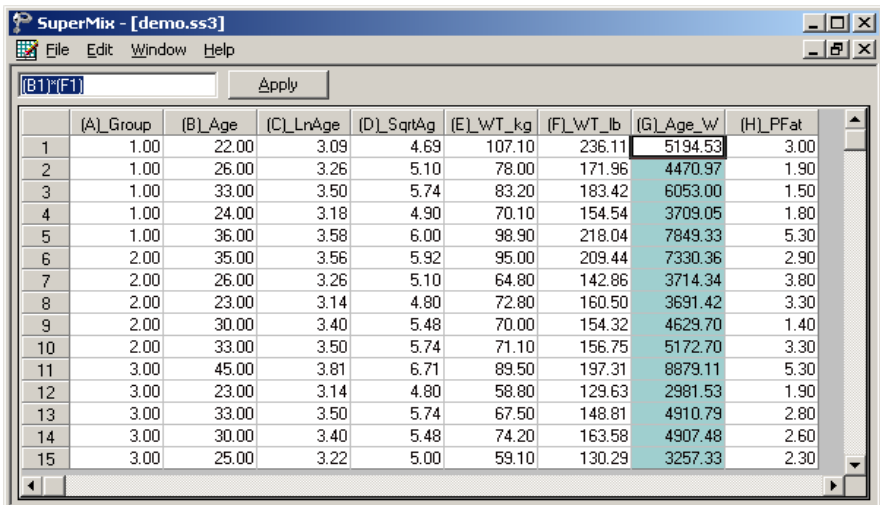

## **Grand mean centering**

It is often useful to center a predictor variable around its grand mean. To illustrate, we grand mean center the variable PFat.

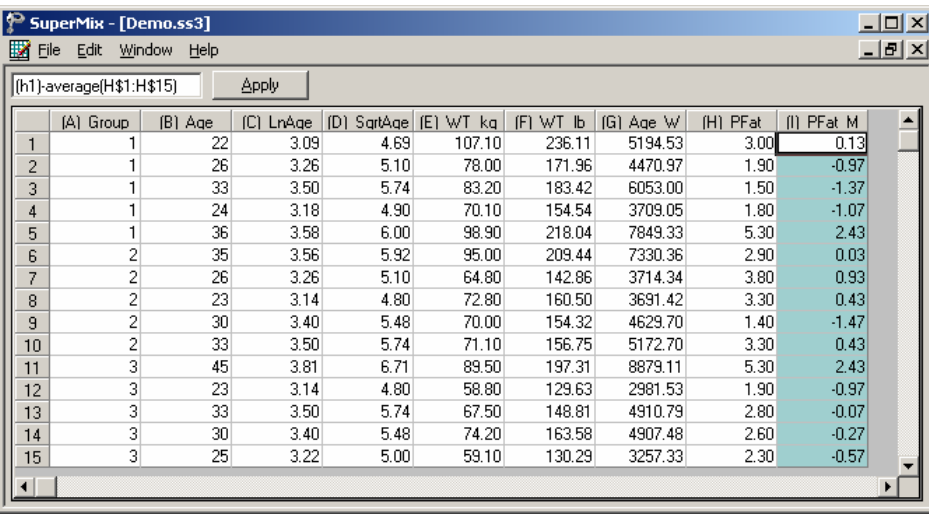

To do so, first create a new column with the header of PFat\_Mea. Then, select the PFat\_Mea column, input the function **(H1)-AVERAGE(H\$1:H\$15)** in the formula box and click on the **Apply** button. Each value of the new variable of PFat\_Mea now contains the difference between the corresponding original PFat value and the grand mean of all the PFat values. As illustrated below, the spreadsheet functions are not case sensitive.